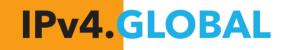

DN

R

# ReView: The User Guide

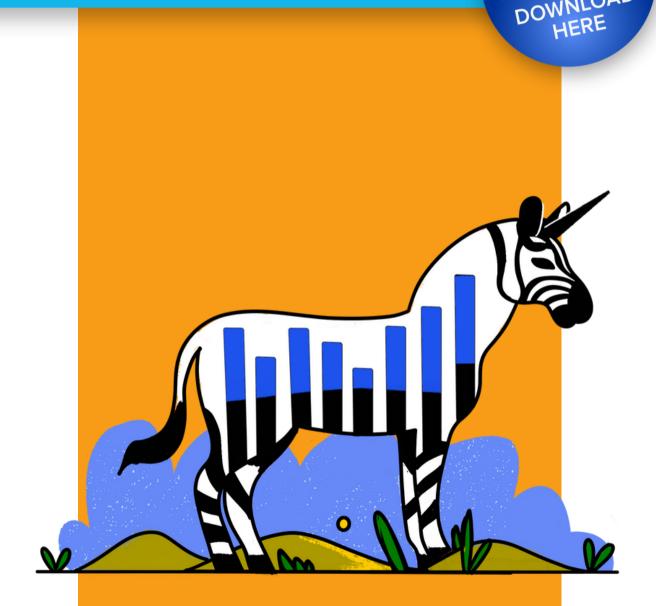

# **ReView**

| User Guide       4         Home Page & Getting Started       5         Discovery       11         To-Do List       21         Inventory       24         Analyze       32         Planning       36         Export       42 | IPv4 Global / Hilco ReView  | 2  |
|----------------------------------------------------------------------------------------------------|-----------------------------|----|
| Discovery       11         To-Do List       21         Inventory       24         Analyze       32         Planning       39                                                                                                | User Guide                  |    |
| To-Do List       21         Inventory       24         Analyze       32         Planning       39                                                                                                    | Home Page & Getting Started |    |
| Inventory                                                                                                    | Discovery                   |    |
| Analyze                                                                                                    | To-Do List                  |    |
| Planning                                                                                                    | Inventory                   |    |
|                                                                                                    | Analyze                     |    |
| Export                                                                                                    | Planning                    |    |
|                                                                                                    | Export                      | 42 |

# IPv4 Global / Hilco ReView

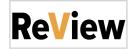

| HON  | ME                                  | E INVENTORY           | 볿 ANALYZE ॥  | PLANNING | EXPORT         |             |                   |                | ∓ <b>()</b> |
|------|-------------------------------------|-----------------------|--------------|----------|----------------|-------------|-------------------|----------------|-------------|
| netb | locks (74) ips (700255) sources (12 | )                     |              |          |                |             |                   |                |             |
| Opti | ons Refresh C Add Netblock +        |                       |              | Vi       | sibility Unign | ored Only 🗸 | Show 100 V        | Search         | ٩           |
| Ŧ    | CIDR                                | Used IPs              | Source       | In use   | CIDR Org.      | Direct IPs  | Total IPs in tree | RIR Attributes | Options     |
| 3    | 8.0.0.0/12                          | 59.06 %               | scanned RIPE | Unknown  | 8.0.0.0/12     | 0           | 619,303           | ARIN           | ٠           |
| 3    | 8.0.0.0/13                          | 49.78 %               | scanned RIPE | In Use   | 8.0.0.0/13     | 0           | 260,969           | ARIN           | ٠           |
|      | 8.0.0/14                            | 39.07 %               | scanned RIPE | In Use   | 8.0.0.0/14     | 0           | 102,411           | ARIN           | ٠           |
| ÷    | 8.0.0.0/15                          | 34.30 %               | scanned RIPE | In Use   | 8.0.0.0/15     | 0           | 44,956            | ARIN           | ٠           |
| 3    | 8.2.0.0/15                          | 43.83 %               | scanned RIPE | In Use   | 8.2.0.0/15     | 0           | 57,455            | ARIN           | ٠           |
| 3    | 8.2.0.0/16                          | 48.65 %               | scanned RIPE | In Use   | 8.2.0.0/16     | 0           | 31,884            | ARIN           | ٠           |
| 3    | 8.2.0.0/17                          | 23.86 %               | scanned RIPE | In Use   | 8.2.0.0/17     | 0           | 7,817             | ARIN           | ٠           |
| 3    | 8.2.64.0/18                         | 47.71 %               | scanned RIPE | In Use   | 8.2.64.0/18    | 0           | 7,817             | ARIN           | ٠           |
| 3    | 8.2.6                               | <mark>17.5</mark> 9 % | scanned RIPE | Unknown  | 8.2.64.0/19    | 0           | 1,441             | ARIN           | ٠           |
| 3    | ·                                   | 35.18 %               | scanned RIPE | Unknown  | 8.2.80.0/20    | 0           | 1,441             | ARIN           | ٠           |
| 3    |                                     | 35.16 %               | scanned RIPE | Unknown  | 8.2.80.0/21    | 0           | 720               | ARIN           | ٠           |
|      |                                     | 21.19 %               | scanned RIPE | Unknown  | 8.2.80.0/22    | 0           | 217               | ARIN           | ٠           |

# **Overview**

ReView is a powerful automated discovery and scanning tool that finds, catalogs, and analyzes your network topography. Using ReView, you can quickly find and view used and free IPs, giving your company the opportunity to efficiently consolidate used space and view the resulting potential market rate of your aggregated unused IP space.

## Requirements and Installation

ReView is a locally downloaded tool with minimal system requirements. The hosting system must be connected to the internet for ReView to process scans.

To install, log in as the system administrator user (or select "run as administrator") and download the provided build file for your OS (Windows, MacOS, and Linux are supported). Once downloaded, unzip the file and double click on the application name/icon in order to open.

For additional information, see the documentation sections below:

- User Guide
  - Home Page & Getting Started
  - Discovery
  - To-Do List
  - Inventory
  - Analyze
  - Planning
  - Export
- Release Notes
  - ReView 2.0.0

# User Guide

| netb | locks (74) ips (700255) sources (12 | )                     |              |         |                |             |                   |                |         |
|------|-------------------------------------|-----------------------|--------------|---------|----------------|-------------|-------------------|----------------|---------|
| Opti | ons Refresh C Add Netblock +        |                       |              | Vi      | sibility Unign | ored Only 🗸 | Show 100 ~        | Search         | ٩       |
| Ŧ    | CIDR                                | Used IPs              | Source       | In use  | CIDR Org.      | Direct IPs  | Total IPs in tree | RIR Attributes | Options |
| 3    | 8.0.0.0/12                          | 59.06 %               | scanned RIPE | Unknown | 8.0.0.0/12     | 0           | 619,303           | ARIN           | •       |
| Ξ    | 8.0.0.0/13                          | 49.78 %               | scanned RIPE | In Use  | 8.0.0.0/13     | 0           | 260,969           | ARIN           | ٠       |
| 8    | 8.0.0/14                            | 39.07 %               | scanned RIPE | In Use  | 8.0.0.0/14     | 0           | 102,411           | ARIN           | ٠       |
| ŧ    | 8.0.0.0/15                          | 34.30 %               | scanned RIPE | In Use  | 8.0.0.0/15     | 0           | 44,956            | ARIN           | ٠       |
| Ξ    | 8.2.0.0/15                          | 43.83 %               | scanned RIPE | In Use  | 8.2.0.0/15     | 0           | 57,455            | ARIN           | ٠       |
| Ξ    | 8.2.0.0/16                          | 48.65 %               | scanned RIPE | In Use  | 8.2.0.0/16     | 0           | 31,884            | ARIN           | ٠       |
| Ξ    | 8.2.0.0/17                          | 23.86 %               | scanned RIPE | In Use  | 8.2.0.0/17     | 0           | 7,817             | ARIN           | ٠       |
| Θ    | 8.2.64.0/18                         | 47.71 %               | scanned RIPE | In Use  | 8.2.64.0/18    | 0           | 7,817             | ARIN           | ٠       |
| Ξ    |                                     | 17.5 <mark>9 %</mark> | scanned RIPE | Unknown | 8.2.64.0/19    | 0           | 1,441             | ARIN           | ٠       |
| Θ    | ·····›» 8                           | 35.18 %               | scanned RIPE | Unknown | 8.2.80.0/20    | 0           | 1,441             | ARIN           | ٠       |
| 8    |                                     | 35.16 %               | scanned RIPE | Unknown | 8.2.80.0/21    | 0           | 720               | ARIN           | \$      |

This User Guide provides details on navigation, application settings, and the tabs available in ReView.

- UI Overview
  - Navigation
  - Settings
    - General Settings
      - Appearance Options
      - Cache
    - Pricing
    - Logs
- Additional Information:

## **UI** Overview

## Navigation

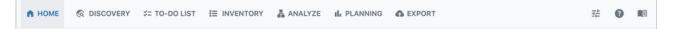

To navigate through ReView, click the tabs and sub-tabs at the top of the application. The major tabs are:

- Home The Home page is the initial page displayed while in ReView. Tiles display current discovery progress, inventory, scan to-do list, and visualization tools for your network.
- Discovery The Discovery tab is the first step to identifying network resources to add to your inventory. Here, you can use configuration files, paste text configs, or use automated scanning options to identify devices to use for Discovery. Available discovery / device identification options include: DHCP, DNS, Firewall, Generic Config, mDNS, Load Balancer, Ping Scan, RIR, Router Configs, SNMP, ARP, SSDP, and Cloud Providers.
- To-Do List The To-Do list identifies and marks neighboring devices encountered during router discovery scanning, and lists them for future scanning.
- Inventory The Inventory tab displays an organized list of all discovered netblocks, IPs, sources, and their associated metadata. Here, for each netblock you can view RIR, Source, CIDR, use status, IPs found, total IPs, IP utilization, and start/end address.

- Analyze The Analyze tab interprets the IP inventory data found during Discovery, and determines valuation of free IPv4 space based on the current network structure.
- Planning The Planning tab shows the potential value of saved plan strategies, and the configuration differences for each plan.
- Export Export will prepare a report on the state of your network and email it to both you and to IPv4.Global/ Hilco. You may also download a PDF Report, or upload data into 6connect ProVision.

Additional helpful pages include:

- Settings (slider icon) Set appearance theme, clear cache, or review pricing and log data.
- · About (question icon) Displays the EULA for ReView
- Documentation (book icon) Provides a link to ReView's online documentation.

## Settings

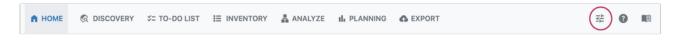

Click the settings icon at the top right of the navigation bar to open ReView settings.

## **General Settings**

#### **Appearance Options**

ReView supports light and dark themes according to your system settings. You may choose between light mode, dark mode, OS based, or custom appearance settings.

| A HOME                                   |                      | ∜= TO-DO LIST                                            | E INVENTORY                                | 뤏 ANALYZE         | II. PLANNING                                           | SEXPORT                        | 蒜         | 0     |  |
|------------------------------------------|----------------------|----------------------------------------------------------|--------------------------------------------|-------------------|--------------------------------------------------------|--------------------------------|-----------|-------|--|
| General Pric                             | ing Logs Databa      | ISE (dev)                                                |                                            |                   |                                                        |                                |           |       |  |
| Appeara                                  | nce                  |                                                          |                                            |                   |                                                        |                                |           |       |  |
| Customize yo                             | our UI theme. The 's | system' option change<br>verride the default the         |                                            | olor theme based  | I on the OS appeara                                    | nce. The 'custom' option allow | vs you te | o use |  |
| Light o                                  |                      | Dark O                                                   | System 〇                                   | c                 | custom 〇                                               |                                |           |       |  |
|                                          |                      |                                                          |                                            |                   | © DISCOVERY 32 INVENTORY                               | Z ANAL                         |           |       |  |
| Inventory<br>Display collected data in 1 |                      | Inventory<br>Display collected data in the Discovery Tab | Inventory<br>Display collected data in the | Inventory         | nventory<br>Isplay collected data in the Discovery Tab |                                |           |       |  |
| netblocks 🖸 ips                          | 50.00M ()            | netblocka 📻 iça 🚥 sources 🛞                              | netziochs 🕥 (ps 😋                          | netblocks 💌 kpr   | netblocks 🔘 ips 📖 sources 🕻                            |                                |           |       |  |
| Options Betrati C                        | ,                    | Options Batesh C                                         | Options Extrah C                           | Options Betrein   | Options Betrest C                                      |                                |           |       |  |
|                                          |                      |                                                          |                                            |                   |                                                        |                                |           |       |  |
| Cache                                    |                      |                                                          |                                            |                   |                                                        |                                |           |       |  |
| Clear applica                            | ition data. Clearing | will remove the datab                                    | ase, preferences, cre                      | edentials and any | other temporary da                                     | ata.                           |           |       |  |
| clear                                    |                      |                                                          |                                            |                   |                                                        |                                |           |       |  |
|                                          |                      |                                                          |                                            |                   |                                                        |                                |           |       |  |

For custom settings, select "Custom" and then paste the desired custom CSS to override default attributes. Edits made to Custom Styles are saved automatically.

|                                                                                                   | me. The 'system' option<br>tributes that override                                                                                                    |                        | red color theme based on the OS appearance. The 'custom' option allows you to                                                                                                    |
|---------------------------------------------------------------------------------------------------|----------------------------------------------------------------------------------------------------|------------------------|----------------------------------------------------------------------------------------------------|
| Light .                                                                                           | Dark<br>Mentory<br>Westower () Westowy ()<br>Westower<br>Westower<br>Westowe | System                 | Custom  Custom |
| <pre>div {     background-color: } body, h1, h2, h3, h4 font-family: Couri color: indigo; }</pre> | 4, h5, h6 {                                                                                                    |                        |                                                                                                    |
| Cache<br>Clear application dat<br>clear                                                           | a. Clearing will remove                                                                                                    | the database, preferen | nces, credentials and any other temporary data.                                                                                                    |

## Cache

Clearing the cache clears all application data, including removing the database, preferences, credentials, and temporary data.

A Clearing the cache should only be in circumstances where a full 'reset' is necessary. Use with caution.

## Pricing

The pricing data used for estimated values under the Analyze and Planning tabs is accessible under Settings  $\rightarrow$  General  $\rightarrow$  Pricing. Searchable price lists are available for both ARIN and RIPE.

| _             | Logs Database (dev)                |                     |                    |        |                      |   |  |
|---------------|------------------------------------|---------------------|--------------------|--------|----------------------|---|--|
| Pricing Infor | mation<br>' pricing information ca | ategorized by size. |                    |        |                      |   |  |
| ARIN RIPE     |                                    |                     |                    |        |                      |   |  |
| Options       |                                    |                     |                    | Show   | Search by block size | ٩ |  |
| Block Size    | Price Per IP                       | Variable            | Min Block Price    | Max    | Block Price          |   |  |
| /8            | \$70.00                            | 10%                 | \$1,056,964,608.00 | \$1,29 | 1,845,632.00         |   |  |
| /9            | \$68.00                            | 10%                 | \$513,382,809.60   | \$627  | 467,878.40           |   |  |
| /10           | \$66.00                            | 10%                 | \$249,141,657.60   | \$304  | ,506,470.40          |   |  |
| /11           | \$64.00                            | 10%                 | \$120,795,955.20   | \$147, | 639,500.80           |   |  |
| ,             |                                    |                     |                    |        |                      |   |  |
| /12           | \$62.00                            | 10%                 | \$58,510,540.80    | \$71,5 | 12,883.20            |   |  |

## Logs

The Logs tab displays logging information and ignored blocks.

| А НОМЕ                                |                 | \$= TO-DO LIST        | INVENTORY        | <sup>嚞</sup> ANALYZE | III PLANNING  | C EXPORT |               | 群 | 8 |  |
|---------------------------------------|-----------------|-----------------------|------------------|----------------------|---------------|----------|---------------|---|---|--|
| General Prici                         | ng Logs Databas | e (dev)               |                  |                      |               |          |               |   |   |  |
| Logs<br>Display loggir<br>Ignored Blo | ng information  |                       |                  |                      |               |          |               |   |   |  |
| Results 2                             |                 |                       |                  |                      |               |          |               |   |   |  |
| CIDR                                  |                 | Description           | 7041 Cashina 0.0 |                      | Start Address |          | End Address   |   |   |  |
| 0.0.0.0/8                             |                 | 'This network" [RFC   |                  |                      | 6.0.0.0       |          | 6.255.255.255 |   |   |  |
| 10.0.0.0/8                            |                 | Private-Use [RFC191   |                  |                      | 10.0.0.0      |          | 10.255.255.25 |   |   |  |
| 11.0.0.0/8                            |                 | DoD Intel Information |                  |                      | 11.0.0.0      |          | 11.0.0.0      | • |   |  |
| 22.0.0.0/8                            |                 | Defense Information   |                  |                      | 22.0.0.0      |          | 22.0.0.0      |   |   |  |
| 26.0.0.0/8                            | (               | Defense Information   | Systems Agency   |                      | 26.0.0.0      |          | 26.0.0.0      |   |   |  |
| 29.0.0.0/8                            | (               | Defense Information   | Systems Agency   |                      | 29.0.0.0      |          | 29.0.0.0      |   |   |  |
| 20.0.0.0/0                            |                 |                       |                  |                      |               |          |               |   |   |  |

# Additional Information:

See the following sections for details on working within ReView:

- Home Page & Getting Started
- Discovery
- To-Do List
- Inventory
- Analyze
- Planning
- Export

# **ReView Home Page**

| The Hilco ReView IP Scanner helps you identify un                                                                                         | View Details<br>used IP assets on your network. | I INVENTORY                                                   | Inventory over time                         |
|----------------------------------------------------------------------------------------------------|-------------------------------------------------|---------------------------------------------------------------|---------------------------------------------|
| And the best place to start is the <u>RIR Scan</u> on the I                                                                               | iscovery tab.                                   |                                                               |                                             |
| Explore ReView's Discovery Scan Tools                                                                                                    |                                                 | Used ps<br>5.43%                                              | 11.094.730 IPs<br>4.934 Netblocks           |
| ✓ RIR ✓ Ping Scan ✓ Router Configs                                                                                                    | DHCP Firewall                                   |                                                               |                                             |
| Generic Config ARP DNS Zones mD                                                                                                    | NS SSDP Cloud Providers                         |                                                               | From all sources 🗸                          |
|                                                                                                    |                                                 | Free IPs<br>89.13%                                            | <ul><li>Free IPs</li><li>Used IPs</li></ul> |
| Get Started With Discovery                                                                                                    |                                                 | Check the Inventory details                                   |                                             |
| ➤ TO-DO<br>When a scan process is executed, some devices o<br>added automatically to the TO-DO section. Later o<br>to kick off new scans. |                                                 | II: 3D VISUALIZATION<br>Netblock type Utilizatik<br>/24 ~ All | Expand card                                 |
| LAST 6 ADDRESES ADDED                                                                                                    | STATUS                                          |                                                               |                                             |
| 16.14.0.0                                                                                                    | scanned                                         |                                                               |                                             |
| 216.33.127.0                                                                                                    | pending                                         |                                                               |                                             |
| 209.225.29.48                                                                                                    | pending                                         |                                                               |                                             |
| 209.225.28.0                                                                                                    | pending                                         |                                                               |                                             |
| 209.225.16.32                                                                                                    | pending                                         |                                                               | Z Z Z Z Z Z Z Z Z Z Z Z Z Z Z Z Z Z Z       |
| 209.225.7.96                                                                                                    | pending                                         |                                                               |                                             |
| Review the full TO-DO list                                                                                                    |                                                 |                                                               |                                             |
| Review the full TO-DO list                                                                                                    |                                                 |                                                               |                                             |

The Home page is the initial page displayed while in ReView. Here, dashboard tiles show current discovery progress, inventory, scan to-do list, and visualization tools for your network. Links will be displayed to set up initial configuration and discovery steps to start using the scanning tool.

## **Getting Started**

When you first open ReView, take a look at the links available on the Home page.

Demo data is available for you to explore the features and visualizations of ReView prior to importing your own network data.

If desired, open settings to customize your appearance to light mode, dark mode, or system-based.

## Workflow:

When you are ready to start scanning, we recommend proceeding in the following order:

## 1) Network Discovery & Scans

Where: Home; Discovery Tab; To-Do List

- The best place to start is using the RIR Scan on the Discovery tab. Enter an IP (or use the default public IP found), click "scan", and it
  and will query ARIN, RIPE, APNIC, LACNIC, and AFRINIC for officially allocated IP resources.
- Next, identify sub-blocks and hosts by supplying Router Configs or DNS Zones, or by scanning ARP tables or scanning DHCP leases files.
- Additional options under Discovery include items such as Firewalls, Load Balancers, SNMP, SSDP, and even a "Generic Config" option for other non-supported devices.
  - Data may be provided either by uploading config files (Note: Must be either .zip or .tar files) or by pasting the configuration text.
- Check the To-Do List to perform Ping Scans
  - If neighboring devices are encountered during an SNMP, SSH, Config, or Ping scan, they are added to the To-Do list and flagged for later user review and scanning to complete network segments.

## 2) Review and Update Inventory Status

Where: Inventory Tab

- During discovery scanning, found netblocks, ips and sources will be added to the Inventory page for review.
  - You may manually add additional blocks, update or change block status, add attributes, ignore blocks, or add sources from this area.
- Confirm the use status for the netblocks / IPs in inventory the use status (unknown, in use, free, ignored) will determine whether the block is sellable and optimization strategy steps.

## 3) Analyze Inventory and Get Suggested Plans

Where: Analyze Tab

- After discovery scans and any necessary inventory review is complete, proceed to the Analyze tab. The tab will display an estimated value of your public IP space based on the current inventory. It can be used to identify areas where your network can be made more efficient. Suggested plans may be saved for later review.
  - If any change occurs in the data, click on "Reinitialize" to refresh the analysis.

## 4) Review Plans and Export

Where: Planning Tab; Export Tab

- The Planning tab shows the potential value of saved plan strategies, and the configuration differences for each plan.
- If desired, you may navigate to the Export tab to prepare a report on the state of your network and email it to both you and to IPv4Global. You may also download a PDF report, or upload your data into 6connect ProVision.

# Next Steps:

Continue on to the Discovery section for to start scanning your network.

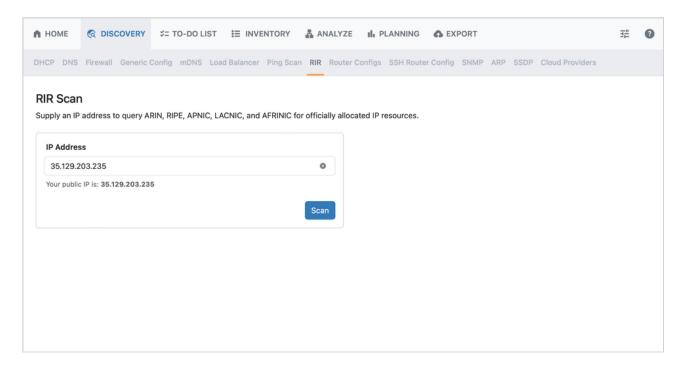

The Discovery tab is first step to identifying network resources to add to your inventory. Here, you can use configuration files, paste text configs, or use automated scanning options to identify devices to use for discovery.

The Discovery tab allows the user to gather IP topography data via the following methods, organized as sub-tabs: DHCP, DNS, Firewall, Generic Config, mDNS, Load Balancer, Ping Scan, RIR, Router Configs, SSH Router Config, SNMP, ARP, and SSDP.

# **Discovery Tab Options**

## RIR

RIR Scan is the recommended first step in discovering your network assets.

RIR discovery establishes a baseline of public space. From here, ReView will use the current user's IP / provided IP, and then query the WHOIS system to find its ASN. From there, it queries again in order to discover netblock allocations.

When you open RIR Scan, your public IP is automatically populated, though you may also manually enter an IP.

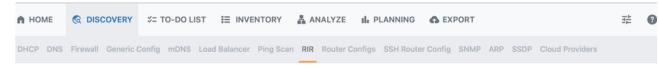

## **RIR Scan**

Supply an IP address to query ARIN, RIPE, APNIC, LACNIC, and AFRINIC for officially allocated IP resources.

| IP Address                        |      |
|-----------------------------------|------|
| 67.221.240.0                      | 0    |
| Your public IP is: 35.129.203.235 | Scan |

## Enter the desired IP address and click "Scan".

|                           | S= TO-DO LIST ≣ INV      | (388049)<br>ENTORY 🛔 ANALYZE 👖     | PLANNING 🔥 EXPORT |                                | 計 | 7 |
|---------------------------|--------------------------|------------------------------------|-------------------|--------------------------------|---|---|
| DHCP DNS Firewall Generic | Config mDNS Load Balance | Ping Scan <b>RIR</b> Router Config |                   | 4 Netblocks saved to Inventory |   | × |

## **RIR Scan**

Supply an IP address to query ARIN, RIPE, APNIC, LACNIC, and AFRINIC for officially allocated IP resources.

| P Address                        |   |
|----------------------------------|---|
| 67.221.240.0                     | 0 |
| our public IP is: 35.129.203.235 |   |

#### Activity

#### Last status: Search completed! 4 netblocks discovered.

Output

```
SUCCESS | Search completed! 4 netblocks discovered.
WARNING | Unable to discover any additional route/route6 prefixes
INFO | Found netblock 67.221.240.0/20
INFO | Found netblock 2607:fc28:0:306:0:0:0/64
INFO | Found netblock 2607:fae0:4000:0:0:0:0:0/48
INFO | Found netblock 2607:fae0:0:0:0:0:0:0/32
INFO | Getting netblocks...
INFO | Getting netblocks...
INFO | Organization info: {"CONNE-81":"6connect, Inc."}
INFO | Getting organization info...
INFO | RIR detected: ARIN
INFO | Process started...
```

After a successful scan, flags will appear on the To-Do List and Inventory tabs to indicate pending actions.

## DHCP

Connects to DHCP usage logs. ReView uses this to determine whether allocated DHCP subnets can be shrunk. Currently supports ISC DHCP, though Microsoft support is expected in a future release.

| 🕈 НОМЕ  📀                       | DISCOVERY \$= T                                          | O-DO LIST 🗮 INVENTOR                                       | Y 홃 ANALYZE          | II. PLANNING       | S EXPORT        |                        | 비비 | 8 |
|---------------------------------|----------------------------------------------------------|------------------------------------------------------------|----------------------|--------------------|-----------------|------------------------|----|---|
| DHCP DNS Fire                   | wall Generic Config                                      | mDNS Load Balancer Ping                                    | Scan RIR Router C    | Configs SSH Router | Config SNMP ARP | P SSDP Cloud Providers |    |   |
| DHCP Disco<br>Supply DHCP files | -                                                        | SC DHCP Server to discover h                               | osts and add them to | the inventory.     |                 |                        |    |   |
| ISC DHCP Leas                   | ISC DHCP Cont                                            | fig SSH Discovery                                          |                      |                    |                 |                        |    |   |
| Start by 🖪 Uploa                | ding a File or 🍘 Past                                    | te a configuration text                                    |                      |                    |                 |                        |    |   |
|                                 |                                                          |                                                            |                      |                    |                 |                        |    |   |
| Select a dhcpd<br>Choose File   | no file selected                                         |                                                            |                      |                    |                 |                        |    |   |
|                                 | t configuration file or a c<br>se. ZIP and TAR files are | compressed file with several config<br>supported.<br>Reset | Parse File           |                    |                 |                        |    |   |
|                                 |                                                          |                                                            |                      |                    |                 |                        |    |   |
|                                 |                                                          |                                                            |                      |                    |                 |                        |    |   |

## DNS

Supply DNS Zone files or credentials to an ISC Bind DNS Server to discover hosts. A config file may be uploaded or configuration text pasted directly into the text field.

|         | •    | ରି DISC | OVERY     | \$= т  | 0-DO LI | st 🗄 I     | NVENTORY      | Ā AI | NALYZE    | ılı P  | LANNING    | <b>G</b> EX | PORT |     |      |                 | 0 |
|---------|------|---------|-----------|--------|---------|------------|---------------|------|-----------|--------|------------|-------------|------|-----|------|-----------------|---|
| DHCP DI | NS F | irewall | Generic C | Config | mDNS    | Load Balan | cer Ping Scan | RIR  | Router Co | onfigs | SSH Router | Config      | SNMP | ARP | SSDP | Cloud Providers |   |

## **DNS** Zones

Supply DNS Zone files or credentials to an ISC Bind DNS Server to discover hosts and add them to the inventory.

| Input File | SSH Discovery |
|------------|---------------|
|            |               |

## Start by 🚯 Uploading a File or 📋 Paste a configuration text

| elect a zone c | .oning me.                                                                                                    |
|----------------|----------------------------------------------------------------------------------------------------|
| Choose File    | no file selected                                                                                                  |
|                |                                                                                                    |
|                | ct configuration file or a compressed file with several configurations to<br>se. ZIP and TAR files are supported. |

## Firewall

Connects to Firewall configs (OPNsense, Palo Alto, Fortinet). A config file may be uploaded or configuration text pasted directly into the text field.

| А НОМЕ   |                    | ¥= TO-DO LIST   | E INVENTORY           | 矗 ANALYZE    | III PLANNING     | S EXPORT          |                      | 8 |
|----------|--------------------|-----------------|-----------------------|--------------|------------------|-------------------|----------------------|---|
| DHCP DNS | Firewall Generic C | Config mDNS Loa | ad Balancer Ping Scan | RIR Router C | onfigs SSH Route | r Config SNMP ARP | SSDP Cloud Providers |   |

## **Firewall Config**

Supply a config file for a OPNsense, PaloAlto, or Fortinet Firewall device to discover network objects and add them to the Inventory.

#### Start by 🚯 Uploading a File or 📋 Paste a configuration text

| Select a plain text configuration file or a compressed file with several configurations to<br>start a batch parse. ZIP and TAR files are supported. | Choose File | no file selected                                                         |
|----------------------------------------------------------------------------------------------------|-------------|--------------------------------------------------------------------------|
|                                                                                                    |             | t configuration file or a compressed file with several configurations to |

# **Generic Config**

Attempts to parse non-supported devices via a config file in order to identify network resources and add them to the inventory.

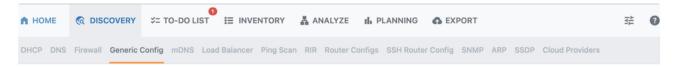

## **Generic Config**

Supply a config file for a non-supported device and the Generic Parser will attempt to identify network resources and add them to the inventory.

| Start by 🚹 | Uploading a File or | Paste a config | juration text |
|------------|---------------------|----------------|---------------|
|------------|---------------------|----------------|---------------|

| Select a config | g file:                                                                                                    |        |
|-----------------|----------------------------------------------------------------------------------------------------|--------|
| Choose File     | no file selected                                                                                                |        |
|                 | xt configuration file or a compressed file with several configurations<br>rse. ZIP and TAR files are supported. | ; to   |
|                 | Reset Pars                                                                                                    | e File |
|                 | Reset Pars                                                                                                    | e Fi   |

## **mDNS**

Scans for Multicast DNS identifiable devices. Simply enter a service, domain, and a timeout (in seconds).

| HOME                    |                         | ≎= TO-DO LIST            | I≡ INVENTORY             | 홃 ANAL       | YZE 航 P      | LANNING        | C EXPORT         |               |                   | 111 | ? |
|-------------------------|-------------------------|--------------------------|--------------------------|--------------|--------------|----------------|------------------|---------------|-------------------|-----|---|
| OHCP DNS                | Firewall Generic        | Config mDNS Loa          | ad Balancer Ping Sc      | an RIR Ro    | uter Configs | SSH Router (   | Config SNMP      | ARP SSD       | P Cloud Providers |     |   |
| Multicas                |                         |                          |                          |              |              |                |                  |               |                   |     |   |
|                         |                         | mDNS-identifiable d      | evices and add them      | to the inven | tory. Depend | ing on the set | tings, not all d | levices may b | e discovered.     |     |   |
|                         |                         |                          |                          |              |              |                |                  |               |                   |     |   |
| Service                 |                         |                          |                          |              |              |                |                  |               |                   |     |   |
| Enter a s               | service name. Exam      | ple: _httptcp            |                          |              |              |                |                  |               |                   |     |   |
| Specify the             | e service you want to o | discover on your local   | network.                 |              |              |                |                  |               |                   |     |   |
| Domain                  |                         |                          |                          |              |              |                |                  |               |                   |     |   |
| Enter a d               | domain name. Exam       | ple: local               |                          |              |              |                |                  |               |                   |     |   |
| Enter the c             | domain name for the se  | ervice you're looking fo | or.                      |              |              |                |                  |               |                   |     |   |
| Timeout (               | seconds)                |                          |                          |              |              |                |                  |               |                   |     |   |
| 15                      |                         |                          |                          | ٢            |              |                |                  |               |                   |     |   |
| Set the tim<br>seconds. | ne in seconds for the s | canner to search for se  | ervices. The default val | ue is 15     |              |                |                  |               |                   |     |   |
|                         |                         |                          |                          |              |              |                |                  |               |                   |     |   |
|                         |                         |                          |                          | Scan         |              |                |                  |               |                   |     |   |

## Load Balancer

Connects to Load Balancer configs (F5). A config file may be uploaded or configuration text pasted directly into the text field.

| 角 НОМЕ   |                    | \$= TO-DO LI | ST <sup>1</sup> ☷ INVE | NTORY     | AN 🗛 | NALYZE    | ılı P  | LANNING    | <b>G</b> EXI | PORT |     |      |                 | 밵 | 0 |
|----------|--------------------|--------------|------------------------|-----------|------|-----------|--------|------------|--------------|------|-----|------|-----------------|---|---|
| DHCP DNS | Firewall Generic C | Config mDNS  | Load Balancer          | Ping Scan | RIR  | Router Co | onfigs | SSH Router | Config       | SNMP | ARP | SSDP | Cloud Providers |   |   |

## Load Balancer

Supply a config file for a F5 Load Balancer to discover network objects and add them to the inventory.

| Start by | F | Uploading a File or | Ĉ | ) Paste a | config | guration | text |
|----------|---|---------------------|---|-----------|--------|----------|------|
|----------|---|---------------------|---|-----------|--------|----------|------|

| Choose File no file selected<br>elect a plain text configuration file or a compressed file with several configuration | e File r    | no filo coloctori     |            |  |  |
|----------------------------------------------------------------------------------------------------|-------------|-----------------------|------------|--|--|
| elect a plain text configuration file or a compressed file with several configuration                                 |             | to me selected        |            |  |  |
| tart a batch parse. ZIP and TAR files are supported.                                                                  | atch parse. | ZIP and TAR files are | supported. |  |  |

# **Ping Scan**

Enter a CIDR to detect hosts and add to the inventory. The scan can be adjusted via a slider to emphasize either speed or accuracy or balanced between the two options.

It is recommended to perform a ping scan after an RIR scan in order to discover individual hosts.

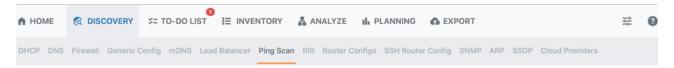

## **Ping Scan**

Supply a scan range in CIDR notation (ex: 192.168.0.0/24) to detect hosts and add them to the inventory.

| CIDR:                      |                    |
|----------------------------|--------------------|
| 16.98.0.0/16               |                    |
| Adjust scan accuracy ( 2 ) |                    |
| Faster                     | Reliable           |
|                            | Scan Clear results |

# **Router Configs**

The Router Config page allows the user to either paste full router configs, upload a single config file, or provide an archive of files. ReView parses these configs for configured networks.

Currently supported router configs include the following:

- Cisco IOS
- Cisco IOS-XR
- Juniper
- Arista

To upload a config file, from the "Uploading a File" section; select a plain text configuration file or a compressed file with several configurations, and click "Parse File".

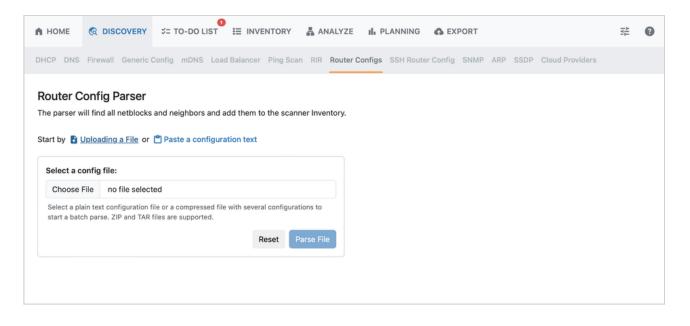

To paste a router config, select "Paste a configuration text", paste your content, and click "Parse File".

| А НОМЕ   |                    | ∜= TO-DO L  | IST 🗄 INVE    | NTORY     | 4A 🗛 | NALYZE 👖 P     |               | EXPORT    |       |      |                 | 백 | 0 |
|----------|--------------------|-------------|---------------|-----------|------|----------------|---------------|-----------|-------|------|-----------------|---|---|
| DHCP DNS | Firewall Generic ( | Config mDNS | Load Balancer | Ping Scan | RIR  | Router Configs | SSH Router Co | onfig SNM | P ARP | SSDP | Cloud Providers |   |   |

## **Router Config Parser**

The parser will find all netblocks and neighbors and add them to the scanner Inventory.

| St | art by 🚡 Uploading a File or (🖱 Paste a configuration text |
|----|------------------------------------------------------------|
|    | Paste config file content:                                 |
|    | Paste Config Here                                          |
|    |                                                            |
| 1  |                                                            |
|    | Reset Parse File                                           |
|    |                                                            |

# SSH Router Config

You may also provide credentials for a router, connect via SSH, and then extract the router config in order to integrate it into the tool.

Select a router type from the dropdown and then click "Add Credentials".

| 角 НОМЕ   |                    | ≍= to-do li | ST <sup>1</sup> ☷ INVE | NTORY     | AA 🗸 | IALYZE 📊       | PLANNING   | 🔥 EX   | PORT |     |      |                 | ? |
|----------|--------------------|-------------|------------------------|-----------|------|----------------|------------|--------|------|-----|------|-----------------|---|
| DHCP DNS | Firewall Generic C | Config mDNS | Load Balancer          | Ping Scan | RIR  | Router Configs | SSH Router | Config | SNMP | ARP | SSDP | Cloud Providers |   |

## SSH Router Config

Provide SSH credentials and specify the router type to extract the Router Config and integrate it into the network tool.

| SSH Credentials                                                                                                    | Router Type     |      |
|----------------------------------------------------------------------------------------------------|-----------------|------|
| + Add Credentials                                                                                                    | Cisco XE Router | Scan |
| Apply SSH Credentials in order to analyze a router's loaded configuration. If you don't have<br>direct connectivity add a sequence of SSH Routes (jump hosts). |                 |      |

Enter SSH credentials in the resulting form and click the "Add" button.

|          |                                   | €<br>S= TO-DO LIST      | E INVENTORY | 홃 ANALY2 | E III PLANNING |                     |      |     |      | 8 |
|----------|-----------------------------------|-------------------------|-------------|----------|----------------|---------------------|------|-----|------|---|
| DHCP DNS | Firewall Generic                  | Add Credent             | ials        |          |                |                     |      |     |      |   |
|          | ter Config<br>credentials and spe | Host:<br>enter SSH Host | ←           |          | Port:          |                     |      |     |      |   |
|          | Credentials                       | Username:               | ame         |          | Password:      | ←                   |      | - ( | Scan |   |
|          | Credentials in order to           | Clear                   |             |          | C              | Cancel Add Credenti | ials |     |      |   |
|          |                                   |                         |             |          |                |                     |      |     |      |   |

# SNMP

To initiate an SNMP scan, enter credentials and a router IP.

| ▲ HOME S DISCOVERY S                            | TO-DO LIST 🗄 INVENTORY                    | ANALYZE 🔒 PLANNING 🚯 EXPORT                                                  | 幸 0                       |
|-------------------------------------------------|-------------------------------------------|------------------------------------------------------------------------------|---------------------------|
| DHCP DNS Firewall Generic Conf                  | ig mDNS Load Balancer Ping Scan           | RIR Router Configs SSH Router Config SNMP A                                  | RP SSDP Cloud Providers   |
| SNMP Scan<br>Enter SNMP credentials appropriate | to your network and a Router IP to discor | ver network objects and add them to the Inventory<br>SSH Credentials         | Router IP                 |
| + Add SNMP Community                            | + Add User                                | + Add Credentials                                                            | X.X.X.X OF XXXX:XXXX Scan |
|                                                 |                                           | Apply SSH Credentials in order to perform<br>an SNMP Scan using a jump host. |                           |
|                                                 |                                           |                                                                              |                           |
|                                                 |                                           |                                                                              |                           |

# ARP

Supply SSH credentials and a router type to fetch the ARP table and add its contents to the inventory

| 角 НОМЕ            |                  | \$= TO-DO LIST         | INVENTORY                                          | 홃 ANALYZE    | ılı P                 | LANNING  | <b>G</b> EX | PORT |     |      |                 |     | •  | 3 |
|-------------------|------------------|------------------------|----------------------------------------------------|--------------|-----------------------|----------|-------------|------|-----|------|-----------------|-----|----|---|
| DHCP DNS          | Firewall Generic | Config mDNS Load       | d Balancer Ping Sca                                | n RIR Router | Configs               | SSH Rout | er Config   | SNMP | ARP | SSDP | Cloud Providers |     |    |   |
| ARP<br>Supply SSH |                  | uter type to fetch the | e ARP table and add i                              |              | he invent<br>Router T |          |             |      |     |      |                 |     |    |   |
|                   | Credentials      |                        |                                                    |              | Cisco XE              |          |             |      |     |      | ~               | Sca | an |   |
|                   |                  |                        | If you don't have direct<br>H Routes (jump hosts). |              |                       |          |             |      |     |      |                 |     |    |   |
|                   |                  |                        |                                                    |              |                       |          |             |      |     |      |                 |     |    |   |
|                   |                  |                        |                                                    |              |                       |          |             |      |     |      |                 |     |    |   |

Select a router type and click "Add Credentials". Enter credentials in the resulting form, and click the "Add" button.

| Add Credentials      |                        |
|----------------------|------------------------|
| Host:                | Port:                  |
| enter SSH Host ┥     | 22                     |
| Username:            | Password:              |
| enter SSH Username ┥ | enter SSH Password     |
| Clear                | Cancel Add Credentials |

## SSDP

Initiates a scan to search for devices responding to SSDP. The default timeout is 15 seconds.

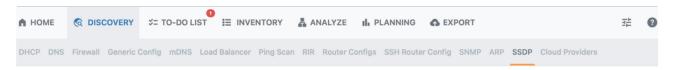

## Simple Service Discovery

Initiate a scan to search for devices responding to SSDP and add them to the inventory. Depending on the settings, not all devices may be discovered.

| Timeout (seconds)                                          |                                           |
|------------------------------------------------------------|-------------------------------------------|
| 15                                                         | ٢                                         |
| Set the time in seconds for the scanner to sea<br>seconds. | rch for services. The default value is 15 |
|                                                            | Scan                                      |

# **Cloud Providers**

Select a cloud provider and enter credentials to scan cloud provider hosts and add them to the inventory.

| HOME         |                         | ∜= TO-DO LIST          | ☷ INVENTORY & ANAL                | YZE 📊 PLANNING 🏠 EX             | KPORT         |                 |
|--------------|-------------------------|------------------------|-----------------------------------|---------------------------------|---------------|-----------------|
| ICP DNS      | Firewall Generic        | Config mDNS Loa        | d Balancer Ping Scan RIR Ro       | outer Configs SSH Router Config | SNMP ARP SSDP | Cloud Providers |
|              | ntials to a cloud pre   | ovider to discover ho  | osts and add them to the inventor |                                 |               |                 |
| Google JS    | ON Credentials          |                        |                                   | Cloud Provider                  |               |                 |
| Choose F     | ile no file select      | ted                    | Test credentials                  | Google Cloud                    |               | ✓ Scan          |
|              |                         |                        |                                   |                                 |               |                 |
| Select a cre | dentials file to start. | JSON files are support | ed                                |                                 |               |                 |

# Next Steps

If neighboring devices have been discovered via the router config discovery option, those devices will be populated into the To Do List tab for further scanning.

Once one or more of the available Discovery modules has been processed, all found space will be loaded into the Inventory tab for display and auditing.

# To-Do List

| ReView                             |                              |                                 |                     |           |                                                                                                    | - 0     |  |
|------------------------------------|------------------------------|---------------------------------|---------------------|-----------|----------------------------------------------------------------------------------------------------|---------|--|
| C DISCOVER                         | Y \$= TO-DO LIST I≣          | INVENTORY & ANAL                | YZE 📊 PLANNING 👩 E  | XPORT     |                                                                                                    |         |  |
| To-Do List<br>When new neighboring | devices are discovered, they | are added to the to-do list for | or future scanning. |           |                                                                                                    |         |  |
| Results 124                        |                              |                                 |                     |           |                                                                                                    |         |  |
| Address                            | SNMP Scan                    | SSH Scan                        | Config Scan         | Ping Scan | Status                                                                                                    | Options |  |
| 10.100.1.1                         | SNMP                         | SSH                             | Select type 🗸       |           | Pending                                                                                                    | ۵       |  |
| 10.100.1.20                        | SNMP                         | SSH                             | Select type 🗸 🗸     |           | Pending                                                                                                    | ۵       |  |
| 10.100.1.31                        | SNMP                         | SSH                             | Select type 🗸 🗸     |           | Pending                                                                                                    | ۵       |  |
| 10.100.1.32                        | SNMP                         | SSH                             | Select type 🗸 🗸     |           | Pending                                                                                                    | \$      |  |
| 10.100.1.33                        | SNMP                         | SSH                             | Select type 🗸 🗸     |           | Pending                                                                                                    | ۵       |  |
| 41.91.0.0/16                       |                              |                                 |                     | Ping      | Pending                                                                                                    | ۵       |  |
| 41.155.128.0/17                    |                              |                                 |                     | Ping      | Pending                                                                                                    | ۵       |  |
| 41.190.248.0/22                    |                              |                                 |                     | Ping      | Pending                                                                                                    | \$      |  |
| 45.96.0.0/13                       |                              |                                 |                     | Ping      | Pending                                                                                                    | ۵       |  |
| 45 404 0 0/40                      |                              |                                 |                     | Thin a    | Contraction of the local division of the local division of the loc | -       |  |

The To-Do list identifies and marks neighboring devices encountered during SNMP, SSH, router config, or ping discovery scanning. Users may then review, update the type of config scan, or mark with updated status flags.

# Working with the To-Do List

The To-Do list is only populated from discovery runs where SNMP, SSH, router config, or ping scans encounter new neighboring devices.

Once encountered, the address will be added to the list and the source marked (SNMP, SSH, Config, or Ping), so that users may return to the encountered devices to run additional scans, if needed.

| n   | R DISCOVERY                      | \$= TO-DO LIST          | E INVENTORY           | 홃 ANALYZE            | III PLANNING |     |         |         |         |
|-----|----------------------------------|-------------------------|-----------------------|----------------------|--------------|-----|---------|---------|---------|
|     | Do List<br>n new neighboring dev | vices are discovered, t | they are added to the | to-do list for futur | re scanning. |     |         |         |         |
| Re  | esults 2                         |                         |                       |                      |              |     |         |         |         |
| Ad  | dress                            | SNMP Scan               | SSH Sc                | an                   | Config Scan  | Pir | ng Scan | Status  | Options |
| 0.0 | 0.0                              |                         |                       |                      |              | P   | ing     | Pending | •       |
| 67. | 221.240.0/20                     |                         |                       |                      |              | P   | ing     | Pending | \$      |
|     |                                  |                         |                       |                      |              |     |         |         |         |
|     |                                  |                         |                       |                      |              |     |         |         |         |
|     |                                  |                         |                       |                      |              |     |         |         |         |
|     |                                  |                         |                       |                      |              |     |         |         |         |
|     |                                  |                         |                       |                      |              |     |         |         |         |
|     |                                  |                         |                       |                      |              |     |         |         |         |
|     |                                  |                         |                       |                      |              |     |         |         |         |
|     |                                  |                         |                       |                      |              |     |         |         |         |
|     |                                  |                         |                       |                      |              |     |         |         |         |
|     |                                  |                         |                       |                      |              |     |         |         |         |

## Options

By default, the status of an encountered device is "pending", serving as a reminder to review or scan the device. You may change the status at any time from the Options  $\rightarrow$  Action menu (gear icon).

## To-Do List

n

When new neighboring devices are discovered, they are added to the to-do list for future scanning.

@ DISCOVERY SE TO-DO LIST SE INVENTORY & ANALYZE IL PLANNING ▲ EXPORT

| Results 2       |           |          |             |           |                              |         |
|-----------------|-----------|----------|-------------|-----------|------------------------------|---------|
| Address         | SNMP Scan | SSH Scan | Config Scan | Ping Scan | Status                       | Options |
| 0.0.0.0         |           |          |             | Ping      |                              | ۲       |
| 67.221.240.0/20 |           |          |             | Ping      | Mark Pending<br>Mark Scanned | ٠       |
|                 |           |          |             |           | Mark Ignored                 |         |

To mark the status of a device, right click anywhere on a row to open the Action Menu. You can choose from pending, scanned, or ignored.

# Next Steps

Once the To-Do List items have been reviewed, scanned, or ignored as needed, proceed to the Inventory tab to review all netblocks, ips, and sources found during discovery.

# Inventory

| HOI  | ME 🔞 DISCOVERY 💝 TO-DO LIST          | E INVENTORY           | 뤏 ANALYZE    | III PLANNING | EXPORT         |             |                   |                | ·菲 🔞    |   |
|------|--------------------------------------|-----------------------|--------------|--------------|----------------|-------------|-------------------|----------------|---------|---|
| netk | blocks (74) ips (700255) sources (12 | )                     |              |              |                |             |                   |                |         |   |
| Opt  | ions Refresh C Add Netblock +        |                       |              | Vi           | sibility Unign | ored Only 🗸 | Show 100 ~        | Search         | ٩       |   |
| ŧ    | CIDR                                 | Used IPs              | Source       | In use       | CIDR Org.      | Direct IPs  | Total IPs in tree | RIR Attributes | Options | ; |
|      | 8.0.0.0/12                           | 59.06 %               | scanned RIPE | Unknown      | 8.0.0.0/12     | 0           | 619,303           | ARIN           | ٠       |   |
| 3    | 8.0.0.0/13                           | 49.78 %               | scanned RIPE | In Use       | 8.0.0.0/13     | 0           | 260,969           | ARIN           | ٠       |   |
| -    | 8.0.0.0/14                           | 39.07 %               | scanned RIPE | In Use       | 8.0.0.0/14     | 0           | 102,411           | ARIN           | ٠       |   |
| ÷    | 8.0.0.0/15                           | 34.30 %               | scanned RIPE | In Use       | 8.0.0.0/15     | 0           | 44,956            | ARIN           | ٠       |   |
| =    | 8.2.0.0/15                           | 43.83 %               | scanned RIPE | In Use       | 8.2.0.0/15     | 0           | 57,455            | ARIN           | ٠       |   |
| -    | 8.2.0.0/16                           | 48.65 %               | scanned RIPE | In Use       | 8.2.0.0/16     | 0           | 31,884            | ARIN           | ٠       |   |
| Ξ    | 8.2.0.0/17                           | <mark>23.86</mark> %  | scanned RIPE | In Use       | 8.2.0.0/17     | 0           | 7,817             | ARIN           | \$      |   |
| 3    | 8.2.64.0/18                          | 47.71 %               | scanned RIPE | In Use       | 8.2.64.0/18    | 0           | 7,817             | ARIN           | ٠       |   |
| 3    | 8.2.6                                | <mark>17.5</mark> 9 % | scanned RIPE | Unknown      | 8.2.64.0/19    | 0           | 1,441             | ARIN           | ٠       |   |
| 3    |                                      | 35.18 %               | scanned RIPE | Unknown      | 8.2.80.0/20    | 0           | 1,441             | ARIN           | ٠       |   |
| =    | i                                    | 35.16 %               | scanned RIPE | Unknown      | 8.2.80.0/21    | 0           | 720               | ARIN           | •       |   |
| 3    |                                      | 21.19 %               | scanned RIPE | Unknown      | 8.2.80.0/22    | 0           | 217               | ARIN           | \$      |   |

The Inventory tab displays an organized list of all discovered subnets, IPs, and associated metadata.

Here, for each netblock you can view RIR, Source, CIDR, use status, IPs found, total IPs, IP utilization, and start/end address.

# Netblocks List:

# Netblocks Tab

| HON   | AE 🔇 DISCOVERY 🌫 TO-DO LIST         | INVENTORY III         | 홃 ANALYZE    | III PLANNING | EXPORT         |             |                   |                | 荘 🕖     |
|-------|-------------------------------------|-----------------------|--------------|--------------|----------------|-------------|-------------------|----------------|---------|
| netbl | locks (74) ips (700255) sources (12 |                       |              |              |                |             |                   |                |         |
| Opti  | ons Refresh C Add Netblock +        |                       |              | Vi           | sibility Unign | ored Only 🗸 | Show 100 ~        | Search         | ٩       |
| ŧ     | CIDR                                | Used IPs              | Source       | In use       | CIDR Org.      | Direct IPs  | Total IPs in tree | RIR Attributes | Options |
| 8     | 8.0.0.0/12                          | 59.06 %               | scanned RIPE | Unknown      | 8.0.0.0/12     | 0           | 619,303           | ARIN           | •       |
| Ξ     | 8.0.0.0/13                          | 49.78 %               | scanned RIPE | In Use       | 8.0.0.0/13     | 0           | 260,969           | ARIN           | ٠       |
| 8     | 8.0.0/14                            | 39.07 %               | scanned RIPE | In Use       | 8.0.0.0/14     | 0           | 102,411           | ARIN           | ٠       |
| ÷     | 8.0.0.0/15                          | 34.30 %               | scanned RIPE | In Use       | 8.0.0.0/15     | 0           | 44,956            | ARIN           | ٠       |
| 8     | 8.2.0.0/15                          | 43.83 %               | scanned RIPE | In Use       | 8.2.0.0/15     | 0           | 57,455            | ARIN           | ٠       |
| Ξ     | 8.2.0.0/16                          | 48.65 %               | scanned RIPE | In Use       | 8.2.0.0/16     | 0           | 31,884            | ARIN           | ٠       |
| 8     | 8.2.0.0/17                          | 23.86 %               | scanned RIPE | In Use       | 8.2.0.0/17     | 0           | 7,817             | ARIN           | ٠       |
| Ξ     | 8.2.64.0/18                         | 47.71 %               | scanned RIPE | In Use       | 8.2.64.0/18    | 0           | 7,817             | ARIN           | ٠       |
| Θ     | 8.2.6                               | <mark>17.5</mark> 9 % | scanned RIPE | Unknown      | 8.2.64.0/19    | 0           | 1,441             | ARIN           | ٠       |
| Ξ     | ·                                   | 35.18 %               | scanned RIPE | Unknown      | 8.2.80.0/20    | 0           | 1,441             | ARIN           | ٠       |
| 8     | i                                   | 35.16 %               | scanned RIPE | Unknown      | 8.2.80.0/21    | 0           | 720               | ARIN           | ٠       |
| 8     |                                     | 21.19 %               | scanned RIPE | Unknown      | 8.2.80.0/22    | 0           | 217               | ARIN           | ۵       |

## **View Options:**

## The following view options are available in the Inventory list:

Communication and the state of the state of

- Visibility: Select whether to view all netblocks/ips, ignored only, or unignored only.
- Show: Select the quantity of netblocks/ips to display per page.
- Search / Filter: Enter a CIDR or partial CIDR to filter to matching results.
- Column Resize: Column size may be manually adjusted by clicking and dragging on the vertical bar (pipe) between column headers.

## **Netblocks List Tree View:**

Tree View shows child blocks in a hierarchy format. Click the +/- box next to the CIDR to expand or close the tree view hierarchy for the netblock.

| HOME     |                                  |                       | 뵯 ANALYZE I  | II: PLANNING | EXPORT         |             |                   |          | 1      | 0       |   |
|----------|----------------------------------|-----------------------|--------------|--------------|----------------|-------------|-------------------|----------|--------|---------|---|
| netblock | \$ (74) ips (700255) sources (12 | )                     |              |              |                |             |                   |          |        |         |   |
| Options  | Refresh C Add Netblock +         |                       |              | Vi           | sibility Unign | ored Only 🗸 | Show 100 ~        | Search   |        | ٩       |   |
| E) CID   | R                                | Used IPs              | Source       | In use       | CIDR Org.      | Direct IPs  | Total IPs in tree | RIR Attr | ibutes | Options | 5 |
| 8.0.     | 0.0/12                           | 59.06 %               | scanned RIPE | Unknown      | 8.0.0.0/12     | 0           | 619,303           | ARIN     |        | \$      |   |
| Θ        | 8.0.0.0/13                       | 49.78 %               | scanned RIPE | In Use       | 8.0.0.0/13     | 0           | 260,969           | ARIN     |        | \$      |   |
| Θ        | 8.0.0.0/14                       | 39.07 %               | scanned RIPE | In Use       | 8.0.0.0/14     | 0           | 102,411           | ARIN     |        | \$      |   |
| Ð        | 8.0.0/15                         | 34.30 %               | scanned RIPE | In Use       | 8.0.0.0/15     | 0           | 44,956            | ARIN     |        | \$      |   |
|          | 8.2.0.0/15                       | 43.83 %               | scanned RIPE | In Use       | 8.2.0.0/15     | 0           | 57,455            | ARIN     |        | ٠       |   |
| Β        | 8.2.0.0/16                       | 48.65 %               | scanned RIPE | In Use       | 8.2.0.0/16     | 0           | 31,884            | ARIN     |        | \$      |   |
| Θ        | 8.2.0.0/17                       | 23.86 %               | scanned RIPE | In Use       | 8.2.0.0/17     | 0           | 7,817             | ARIN     |        | \$      |   |
| Θ        | 8.2.64.0/18                      | 47.71 %               | scanned RIPE | In Use       | 8.2.64.0/18    | 0           | 7,817             | ARIN     |        | ۵       |   |
| Θ        | 8.2.6                            | 17.5 <mark>9 %</mark> | scanned RIPE | Unknown      | 8.2.64.0/19    | 0           | 1,441             | ARIN     |        | \$      |   |
| Ξ        | ·····» 8                         | 35.18 %               | scanned RIPE | Unknown      | 8.2.80.0/20    | 0           | 1,441             | ARIN     |        | ۵       |   |
| Θ        | L                                | 35.16 %               | scanned RIPE | Unknown      | 8.2.80.0/21    | 0           | 720               | ARIN     |        | \$      |   |
| 8        |                                  | 21.19 %               | scanned RIPE | Unknown      | 8.2.80.0/22    | 0           | 217               | ARIN     |        | ٠       |   |

## **Refresh:**

Click Refresh to check for updated data from the enabled sources.

## Add Netblock:

Click "Add Netblock" to manually add an undiscovered netblock to your inventory.

| etblocks 68 ips (       | 5392) St | Add Netblock                    |            |          |                    |                 |        |          |   |
|-------------------------|----------|---------------------------------|------------|----------|--------------------|-----------------|--------|----------|---|
| ptions <u>Refresh</u> C | Add Nett | RIR                             |            |          | CIDR *             |                 |        | earch    | ٩ |
|                         |          |                                 |            | ~        | x.x.x.x/yy or x:x  | cx:x:x:x:x:x/yy |        |          |   |
| CIDR                    | RIR      | Select a regional Internet regi | stry (RIR) |          | Enter the IP addre | ess             |        | Used IPs |   |
| 2.56.14.0/24            | RIPE     | Source *                        |            |          |                    |                 |        | 14.84 %  |   |
| 2.57.14.0/24            | RIPE     |                                 |            |          |                    |                 | ~      | 0.39 %   |   |
| 5.104.168.0/23          | RIPE     | Enter the source of this netblo | ick.       |          |                    |                 |        | 41.80 %  |   |
| 5.104.174.0/24          | RIPE     | Mark Netblock As:               |            |          |                    |                 |        | 25.00 %  |   |
| 46.253.134.0/24         | RIPE     | 🗿 In Use 🔵 Unknown              | Free       | O Ignore | d                  |                 |        | 48.05 %  |   |
| 78.128.67.0/24          | RIPE     | * Indicates required fields     |            |          |                    |                 |        | 12 11 %  |   |
| 78.128.72.0/24          | RIPE     |                                 |            |          |                    | -               |        | 1.17 %   |   |
| 78.128.79.0/24          | RIPE     |                                 |            |          |                    | Gre             | cancel | 17.19 %  |   |
| 78.128.92.0/24          | RIPE     | ping scan(Ping sweep)           | 0          | Unkr     | iown 71            | 71              | 256    | 27.73 %  |   |
| 78.128.94.0/24          | RIPE     | ping scan(Ping sweep)           | 0          | Unkr     | iown 150           | 150             | 256    | 58.59 %  |   |
| 78.128.98.0/24          | RIPE     | ping scan(Ping sweep)           | 0          | Unkr     | iown 47            | 47              | 256    | 18.36 %  |   |
|                         |          |                                 |            |          |                    |                 | 512    | 30.86 %  |   |

Select the RIR, enter the CIDR, and designate the source for the new netblock. If the netblock is known to be used, select the "In Use" radio to ensure that the proper status is associated with the netblock. You can also mark netblocks as Unknown, Free, or Ignored.

When done, click "Create". The netblock will be added to inventory.

## **Netblock Options**

| HO   | DME 🔞 DISCOVERY 💝 TO-DO LIST          | E INVENTORY          | 뵯 ANALYZE    | III PLANNING | EXPORT         |                                                                                  |                   |        |             |        | 0      |   |
|------|---------------------------------------|----------------------|--------------|--------------|----------------|----------------------------------------------------------------------------------|-------------------|--------|-------------|--------|--------|---|
| neti | tblocks (74) ips (700255) sources (12 | )                    |              |              |                |                                                                                  |                   |        |             |        |        |   |
| Opt  | tions Refresh C Add Netblock +        |                      |              | vi           | sibility Unign | ored Only $\!\!\!\!\!\!\!\!\!\!\!\!\!\!\!\!\!\!\!\!\!\!\!\!\!\!\!\!\!\!\!\!\!\!$ | Show 100 ~        | Search |             |        | ٩      |   |
| Ŧ    | CIDR                                  | Used IPs             | Source       | In use       | CIDR Org.      | Direct IPs                                                                       | Total IPs in tree | RIR    | Attributes  | Op     | otions | į |
|      | 8.0.0.0/12                            | 59.06 %              | scanned RIPE | Unknown      | 8.0.0.0/12     | 0                                                                                | 619,303           | ARIN   |             | \$     | )      |   |
|      |                                       | 49.78 %              | scanned RIPE | In Use       | 8.0.0.0/13     | 0                                                                                | 260.969           | ARIN   |             | •      | _      |   |
| Ξ    | 8.0.0/14                              | 39.07 %              | scanned RIPE | In Use       | 8.0.0.0/14     | 0                                                                                | Unknown           |        | Set Netblor | ck As  |        |   |
| Ŧ    | 8.0.0.0/15                            | 34.30 %              | scanned RIPE | In Use       | 8.0.0.0/15     | 0                                                                                | In Use            |        | Ignore this | Netblo | ock    |   |
| 8    | 8.2.0.0/15                            | 43.83 %              | scanned RIPE | In Use       | 8.2.0.0/15     | 0                                                                                | Free              |        | Ignore Othe | ers    |        |   |
| 8    | 8.2.0.0/16                            | 48.65 %              | scanned RIPE | In Use       | 8.2.0.0/16     | 0                                                                                | 31,884            | ARIN   | Add Attribu | utes   |        |   |
| 8    | 8.2.0.0/17                            | <mark>23.86</mark> % | scanned RIPE | In Use       | 8.2.0.0/17     | 0                                                                                | 7,817             | ARIN   |             | •      |        | 1 |
|      |                                       | 47.71 %              |              |              |                |                                                                                  |                   | ARIN   |             |        |        |   |

For each netblock, the following options are available under Options → Action Menu (Gear Icon)

- Set status by selecting "Set Netblock As" and then choosing:
  - Unknown
  - In Use
  - Free
- Ignore this Netblock
- Ignore Others
- Add Attributes

• Add or edit attributes by selecting "Add Attributes", entering the name-value pair, then click "Save". You may also remove existing attributes by clicking "Remove" next to the desired attribute.

| Add Attributes               |            |             |
|------------------------------|------------|-------------|
| cidr:                        |            |             |
| 8.0.0.0/13                   |            |             |
| The CIDR/IP that you selecte | d          |             |
| Name*                        | Value*     |             |
| Demo                         | Data2      | Add         |
| Attr name                    | Attr value | Action      |
| Demo                         | Data 1     | Remove      |
|                              |            |             |
|                              |            | Save Cancel |

## IPs Tab

## **View Options**

The ips tab displays individual ip assets discovered during scanning, for user review. It contains the same view options as the netblocks tab - visibility, display count per page, and search/filter.

Additional CIDR-specific filtering options are available by clicking the filter icon next to the search box.

| HOME       |                                 | E INVENTORY | 홃 ANALYZE I | ili planning 🛛 🚯 e      | XPORT      |                         |                        | 3                | 1         |  |
|------------|---------------------------------|-------------|-------------|-------------------------|------------|-------------------------|------------------------|------------------|-----------|--|
| netblocks  | (74) ips (700255) sources (12)  |             |             |                         |            |                         |                        |                  |           |  |
| Options    | Refresh C Ignore/Unignore Range | Q           | Visibility  | Unignored Only $$       | Show       | 100 ~                   | Search                 | ٩                | V<br>V    |  |
| Address    | Local CID                       | R           | In use      | Attribut                | e Filte    | ring opti               | ons:                   | apply            | clear     |  |
| 2.56.14.66 | 2.56.14.0/                      | 24          | Unknow      | attr1: val<br>attr_arra |            |                         |                        | _                |           |  |
| 2.56.14.67 | 2.56.14.0/                      | 24          | Unknow      | n attr3: va             | lt x.x     | .x.x/yy or x            | :x:x:x:x:x:x/yy 🗲      |                  |           |  |
| 2.56.14.68 | 2.56.14.0/                      | 24          | Unknow      |                         | <b>o</b> c | idr direct. r           | eturns only the ips    | which are direct | ly in the |  |
| 2.56.14.69 | 2.56.14.0/                      | 24          | Unknow      | n                       |            | etblock<br>idr.all.retu | rns all the ips in the | netblock and it  | · c       |  |
| 2.56.14.70 | 2.56.14.0/                      | 24          | Unknow      |                         |            | nildren                 | no un trio ipo in trio |                  | 0         |  |
| 2.56.14.71 | 2.56.14.0/                      | 24          | Unknow      | n                       |            |                         |                        |                  |           |  |
| 2.56.14.76 | 2.56.14.0/                      | 24          | Unknow      |                         |            |                         |                        |                  |           |  |
| 2.56.14.77 | 2.56.14.0/                      | 24          | Unknow      |                         | 1          |                         |                        |                  |           |  |

Enter the CIDR to filter to, and select one of the following options:

- CIDR direct: Returns only the ips which are directly in the netblock
- CIDR all: Returns all of the ips in the netblock, and its children

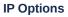

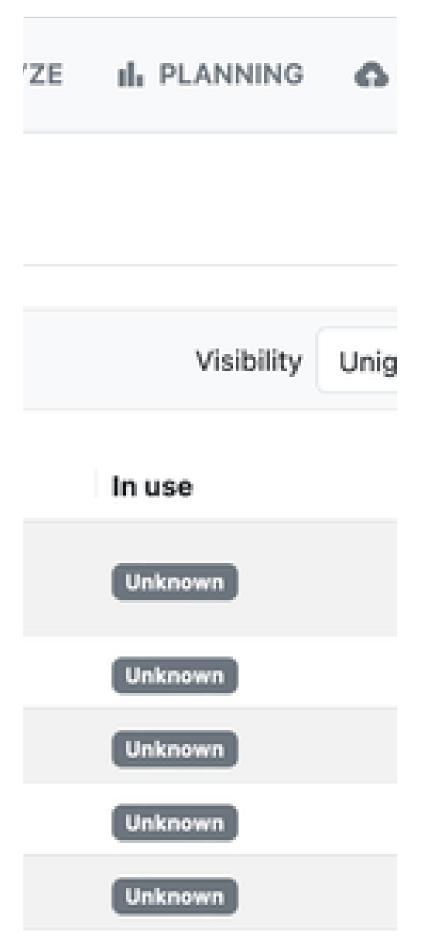

# Unknown Unknown

To set the visibility status of an IP, right click anywhere on a row to open the Action Menu and select the desired option.

For each IP, the following options are available under Options → Action Menu (Gear Icon)

- Set visibility by selecting:
  - Ignore this IP
  - Ignore Others
  - Unignore Others
- Add Attributes
  - Add or edit attributes by selecting "Add Attributes", entering the name-value pair, then click "Save". You may also remove existing attributes by clicking "Remove" next to the desired attribute.

| cidr:                         |            |        |
|-------------------------------|------------|--------|
| 8.0.0.0/13                    |            |        |
| The CIDR/IP that you selected |            |        |
| Name*                         | Value*     | $\sim$ |
| Demo                          | Data2      | Add    |
| Attr name                     | Attr value | Action |
| Demo                          | Data 1     | Remove |
|                               |            |        |

Scan for Open Ports

## Refresh

If data has changed due to additional scans, click "Refresh" to update the list.

## Sources Tab

The Sources tab displays a chart of the discovery tab configurations used to populate and update the inventory tab. Select which sources to view by visibility status via the dropdown at upper right.

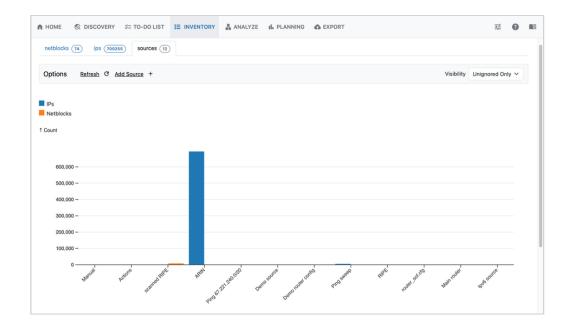

Here, you may review sources and their associated count of netblocks found. Scroll down to view the list of sources and associated data.

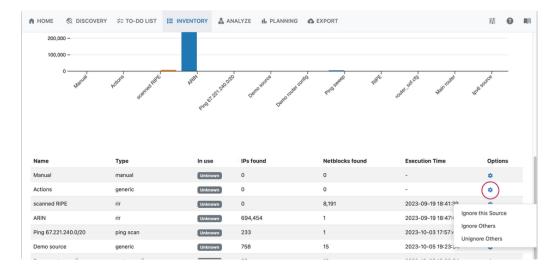

For each source, the following options are available under Options → Action Menu (Gear Icon)

- Set visibility by selecting:
  - Ignore this Source
  - Ignore Others
  - Unignore Others

## Add Source:

If needed, you may add additional sources not found during discovery scans.

Click "Add Source" to manually add a source.

Enter the Name and IP, then click "Create".

| n 🕲 DISCOVERY 🐲 TO-DO        |                                                                                                    | 141 |
|------------------------------|----------------------------------------------------------------------------------------------------|-----|
| netblocks (68) lps (5392) sc | Add Source                                                                                            |     |
| Options Refresh C Add Sou    | Name *     Visibility     Unignored Only ~       Type a name for the source     Enter the Source name |     |
| IPs<br>Netblocks             |                                                                                                    |     |
| † Count                      | Enter the Source IP * Indicates required fields                                                       |     |
| 5.000                        | Create Cancel                                                                                         |     |
| 3,000 -                      |                                                                                                    |     |
| 2.000                        |                                                                                                    |     |
| 1,000                        | Actions Ping sweep RIPE router sof cfg Main router Ipv6 source                                        |     |
| Manual                       | Actions Ping sweep RIPE router_soft ofg Main router Ipv6 source                                       |     |

# Next Steps

After reviewing and adjusting your inventory and sources as desired, proceed to the Analyze tab to view free space and valuation based on your current network.

## Analyze

| HOME                                                                                               | O-DO LIST IE INVENTO                         | RY 👗 ANA                                                       | LYZE II P                                                            | LANNING                                | C EXPORT                                                                |                                                                         |                      |                  | 0  |
|----------------------------------------------------------------------------------------------------|----------------------------------------------|----------------------------------------------------------------|----------------------------------------------------------------------|----------------------------------------|-------------------------------------------------------------------------|-------------------------------------------------------------------------|----------------------|------------------|----|
| Analyze (381) Virtual (20)                                                                         |                                              |                                                                |                                                                      |                                        |                                                                         |                                                                         |                      |                  |    |
| ESTIMATED TOTAL VALUE TX<br>Min Sum: \$2,538,662.40<br>Max Sum: \$3,102,809.60                     | DTAL                                         |                                                                |                                                                      |                                        |                                                                         |                                                                         |                      |                  |    |
| Options Refresh C Reinitialize                                                                     | ර <u>Get Suggestions</u> II                  |                                                                |                                                                      |                                        |                                                                         | Show 20 V                                                               | Search by CIDR       |                  | ۹  |
|                                                                                                    |                                              |                                                                |                                                                      |                                        |                                                                         |                                                                         |                      |                  |    |
| CIDR                                                                                               | RIR                                          | In use                                                         | Status                                                               | Mask                                   | Minimum value                                                           | Maximum value                                                           | Aggregatable         | Option           | IS |
|                                                                                                    | RIR                                          | In use<br>Unknown                                              | Status<br>Unknown                                                    | Mask<br>22                             | Minimum value<br>\$0.00                                                 | Maximum value<br>\$0.00                                                 | Aggregatable         | Option<br>\$     | IS |
| 8.3.184.0/22                                                                                       |                                              |                                                                |                                                                      |                                        |                                                                         |                                                                         |                      |                  | IS |
| 8.3.184.0/22                                                                                       | ARIN                                         | Unknown                                                        | Unknown                                                              | 22                                     | \$0.00                                                                  | \$0.00                                                                  | 10                   | ٠                | IS |
| 8.3.184.0/22                                                                                       | ARIN<br>ARIN                                 | Unknown<br>Unknown                                             | Unknown<br>Unknown                                                   | 22<br>23                               | \$0.00<br>\$0.00                                                        | \$0.00<br>\$0.00                                                        | m<br>m               | •                | IS |
| <ul> <li>8.3.184.0/22</li> <li>6.3.184.0/23</li> <li>8.3.184.0/24</li> <li>8.3.185.0/24</li> </ul> | ARIN<br>ARIN<br>ARIN                         | Unknown<br>Unknown<br>Unknown                                  | Unknown<br>Unknown<br>Sellable                                       | 22<br>23<br>24                         | \$0.00<br>\$0.00<br>\$10,828.80                                         | \$0.00<br>\$0.00<br>\$13,235.20                                         |                      | 0<br>0           | IS |
| <ul> <li>8.3.184.0/22</li> <li>6.3.184.0/23</li> <li>8.3.184.0/24</li> <li>8.3.185.0/24</li> </ul> | ARIN<br>ARIN<br>ARIN<br>ARIN                 | Unknown<br>Unknown<br>Unknown<br>Unknown                       | Unknown<br>Unknown<br>Sellable<br>Sellable                           | 22<br>23<br>24<br>24                   | \$0.00<br>\$0.00<br>\$10,828.80<br>\$10,828.80                          | \$0.00<br>\$0.00<br>\$13,235.20<br>\$13,235.20                          | 10<br>10<br>10<br>10 | 0<br>0<br>0      | IS |
| 8.3.184.0/22         8.3.184.0/23                                                                  | ARIN<br>ARIN<br>ARIN<br>ARIN<br>ARIN         | Unknown<br>Unknown<br>Unknown<br>Unknown                       | Unknown<br>Unknown<br>Sellable<br>Sellable<br>Unknown                | 22<br>23<br>24<br>24<br>23<br>23       | \$0.00<br>\$0.00<br>\$10,828.80<br>\$10,828.80<br>\$0.00                | \$0.00<br>\$0.00<br>\$13,235.20<br>\$13,235.20<br>\$0.00                |                      | 0<br>0<br>0<br>0 | IS |
| 8.3.184.0/22                                                                                       | ARIN<br>ARIN<br>ARIN<br>ARIN<br>ARIN<br>ARIN | Unknown<br>Unknown<br>Unknown<br>Unknown<br>Unknown<br>Unknown | Unknown)<br>Unknown)<br>Seilable<br>Seilable<br>Unknown)<br>Seilable | 22<br>23<br>24<br>24<br>23<br>23<br>24 | \$0.00<br>\$0.00<br>\$10,828.80<br>\$10,828.80<br>\$0.00<br>\$10,828.80 | \$0.00<br>\$0.00<br>\$13,235.20<br>\$13,235.20<br>\$0.00<br>\$13,235.20 |                      |                  | 15 |

The Analyze tab interprets the IP inventory data found during Discovery, and determines valuation of free IPv4 space based on the current network structure.

## Analyze Blocks List

The Analyze tab Blocks List displays block inventory according to CIDR. It displays use status, sellable status, aggregatable status, and estimated min/max value of sellable space.

List Display options include the following:

### Filter / Search List:

At the top of the list, you can select the number of blocks to view per page (default is set to 20), and search/ filter for blocks.

| 9 | CIDR         | RIR  | In use  | Status   | Mask | Minimum value | Maximum value | Aggregatable | Options |
|---|--------------|------|---------|----------|------|---------------|---------------|--------------|---------|
| 3 | 8.3.184.0/22 | ARIN | Unknown | Unknown  | 22   | \$0.00        | \$0.00        | no           | •       |
| 9 | 8.3.184.0/23 | ARIN | Unknown | Unknown  | 23   | \$0.00        | \$0.00        | no           | ٠       |
|   | 8.3.184.0/24 | ARIN | Unknown | Sellable | 24   | \$10,828.80   | \$13,235.20   | no           | •       |
|   | 8.3.185.0/24 | ARIN | Unknown | Sellable | 24   | \$10,828.80   | \$13,235.20   | no           | ٠       |
| 3 | 8.3.186.0/23 | ARIN | Unknown | Unknown  | 23   | \$0.00        | \$0.00        | no           | •       |
|   | 8.3.186.0/24 | ARIN | Unknown | Sellable | 24   | \$10,828.80   | \$13,235.20   | no           | •       |
|   | 8.3.187.0/24 | ARIN | Unknown | Sellable | 24   | \$10,828.80   | \$13,235.20   | no           | •       |

#### Tree View:

Tree View shows child blocks in a hierarchy format. Click the +/- box next to the CIDR to expand or close the tree view hierarchy for the netblock.

| Op | tions <u>Refresh</u> C <u>Reinitialize</u> ひ <u>Get S</u> | ugg <u>estions</u> II. |         |          |      |               | Show 20 V     | 8.3.184.0/22 | 0       |
|----|-----------------------------------------------------------|------------------------|---------|----------|------|---------------|---------------|--------------|---------|
| ÷  | CIDR                                                      | RIR                    | In use  | Status   | Mask | Minimum value | Maximum value | Aggregatable | Options |
| 3  | 8.3.184.0/22                                              | ARIN                   | Unknown | Unknown  | 22   | \$0.00        | \$0.00        | no           | •       |
| Ŧ  | 8.3.184.0/23                                              | ARIN                   | Unknown | Unknown  | 23   | \$0.00        | \$0.00        | no           | •       |
| Ξ  | 8.3.186.0/23                                              | ARIN                   | Unknown | Unknown  | 23   | \$0.00        | \$0.00        | no           | •       |
|    | 8.3.186.0/24                                              | ARIN                   | Unknown | Sellable | 24   | \$10,828.80   | \$13,235.20   | no           | ٠       |
|    | 8.3.187.0/24                                              | ARIN                   | Unknown | Sellable | 24   | \$10,828.80   | \$13,235.20   | no           | •       |

## List Options

Options Refresh C Reinitialize O Get Suggestions II.

List management options are available in the top header of the analyze list view:

- · Refresh: Refreshes the list data from the database.
- Reinitialize: Performs a more intensive re-analysis of data and status from provided sources this may take some time, depending on the amount of blocks in inventory and sources.
- Get Suggestions: Provides optimization strategies based on the current use and status of the netblocks. Suggestions may be saved as a named optimization plan to compare against additional suggested plans under the Planning tab.

## Virtual Blocks Tab

| HOME & DISCOVERY STO-DO LIS                                                         | ST INVENTOR | Y 👗 ANALYZE | III PLANNING | C EXPORT      |                  |              | 0 |
|-------------------------------------------------------------------------------------|-------------|-------------|--------------|---------------|------------------|--------------|---|
| Analyze (391) Virtual (20)                                                          |             |             |              |               |                  |              |   |
| ESTIMATED TOTAL VALUE TOTAL<br>Min Sum: \$21,554,521.60<br>Max Sum: \$23,922,342.40 |             |             |              |               |                  |              |   |
| Options Refresh C                                                                   |             |             |              | Show 20       | ✓ Search by CIDF | 2            | ٩ |
| CIDR                                                                                | RIR         | In use St   | tatus Mask   | Minimum value | Maximum value    | Aggregatable | 3 |
| 5.104.168.0/23                                                                      | RIPE        | Unknown     | /irtual 23   | \$21,196.80   | \$25,907.20      | no           |   |
| 78.142.4.0/23                                                                       | RIPE        | Unknown     | /irtual 23   | \$21,196.80   | \$25,907.20      | no           |   |
| 82.118.246.0/23                                                                     | RIPE        | Unknown     | /irtual 23   | \$21,196.80   | \$25,907.20      | no           |   |
| 178.132.84.0/23                                                                     | RIPE        | Unknown     | /irtual 23   | \$21,196.80   | \$25,907.20      | no           |   |
| 46.253.134.0/24                                                                     | RIPE        | Unknown     | /irtual 24   | \$10,828.80   | \$13,235.20      | no           |   |
| 78.128.92.0/24                                                                      | RIPE        | Unknown     | /irtual 24   | \$10,828.80   | \$13,235.20      | no           |   |
| 78.128.94.0/24                                                                      | RIPE        | Unknown     | /irtual 24   | \$10,828.80   | \$13,235.20      | no           |   |
| 78.142.1.0/24                                                                       | RIPE        | Unknown     | /irtual 24   | \$10,828.80   | \$13,235.20      | no           |   |
|                                                                                     |             |             |              |               |                  |              |   |

The Virtual tab displays blocks that are not directly created or in use, but are inherited subnets under the netblocks discovered by scans. These blocks have an estimated total value based on the full netblock mask being free. Virtual blocks which have real children are not sellable.

### Virtual Blocks: Example

In this example, we use a /17 at the top of the block tree, split down to eight /20s, with one /20 split down into two /24s, and another into two /26s on the other side of the tree.

In this diagram, the "real" created netblocks are displayed in black - these are the netblocks that would be displayed in the Analyze tab - Blocks list. These blocks may or may not be sellable, depending on use status and whether IPs exist under them.

The lighter grey blocks - the /19s and remaining /20s - are virtual blocks. They have not been created as "real" blocks, but can be inferred based on the ownership of the parent /18s and tree structure.

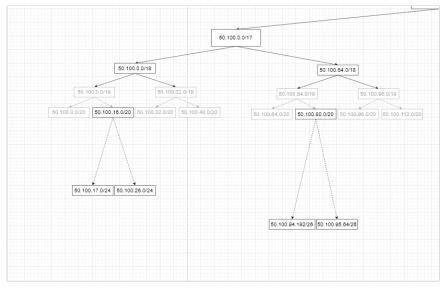

Virtual Blocks vs Real Blocks example diagram

#### Virtual Blocks and Sellable Status

In our standard Blocks list tab, if our example /20 with the /24 from it contains 50 IPs, none of the real netblocks are considered sellable - the /20 is not a leaf and the /24 (although it is a leaf) has IPs in it. This would result in a \$0 value estimation for the known existing blocks - which is not accurate when considering the entire tree structure. The /20 has many other netblocks under it which are not created or in use, and thus are free to be sold. These "not created" netblocks are displayed under the Virtual tab in ReView.

Virtual netblocks which have real children are not sellable, but those that are fully free without real children may be sellable. These show in the Virtual Blocks tab with an estimated value based on the full mask value being free.

Under our example parent block CIDR 50.100.16.0/20, the parent masks (/21, /22, /23) of our /24s - 50.100.17.0/24 and 50.100.26.0/24 - are not sellable, due to the /24s being real children. The same would apply to the parent blocks between our 50.100.80.0/20 and /26s on the other side of the tree. The remaining virtual blocks without real child blocks, however, would be sellable in this example.

## Working with the Analyze Tab

## Before You Begin

The Analyze tab interprets the netblock information gained from the Discovery and Inventory tabs and then combines that data with current available pricing estimations to provide an as-is valuation of free blocks.

Here are some steps that should be completed to ensure the Analyze tab has the best possible data available to determine pricing.

- 1. Ensure that Discovery steps are complete double check that sources, devices, ping scans, etc have been comprehensively added to discovery and cover the desired extent of your network.
- 2. Go through the To-Do List tab and verify listed blocks have been scanned or ignored as needed.
- Confirm blocks under the Inventory tab have the correct use status flags (in-use, free, unknown, ignored) assigned, and that any non-discoverable netblocks under consideration have been manually added to the Inventory List.

Once the data has been confirmed, you're ready to work under the Analyze tab!

## Step 1: Review Netblock Status

The Analyze list is populated with netblocks which have been marked as unused or unknown, and are sellable or potentially sellable blocks.

Sellable blocks: Blocks are considered "sellable" if they meet one of these conditions

- are marked as "Free"
- · are leaf only netblocks with "Unknown" status, and no IPs in them

In this tab, it is best to review netblock status (in-use, free, unknown, ignored) to confirm the correct status was assigned under the Inventory list.

#### **Update Netblock Use**

To make changes to the use status of a block, right click anywhere on a row to open the Action Menu and select to mark netblock use as unknown, in use, free, or ignored.

| Jpt | ions <u>Refresh</u> C <u>Reinitialize</u> ひ <u>Get Su</u> | ggestions II. |         |          |      |                | Show 20 V     | Search by CIDR  | (       |
|-----|-----------------------------------------------------------|---------------|---------|----------|------|----------------|---------------|-----------------|---------|
| 3   | CIDR                                                      | RIR           | In use  | Status   | Mask | Minimum value  | Maximum value | Aggregatable    | Options |
| Э   | 185.148.160.0/24                                          | RIPE          | Unknown | Unknown  | 24   | \$0.00         | \$0.00        | no              | ٠       |
| Ð   | 185.148.160.0/25                                          | RIPE          | Unknown | Unknown  | 25   | \$0.00         | \$0.00        | no              | ٠       |
|     |                                                           | RIPE          | Unknown | Sellable | 28   | \$604.80       | \$739.20      | no              | ٠       |
|     | 185.148.160.128/25                                        | RIPE          | Unknown | Sellable | 25   | \$5,184.00     | \$6,336.00    | no              | \$      |
|     | 185.148.161.0/25                                          | RIPE          | Unknown | Sellable | 25   | \$5,184.00     | \$6,336.00    | no              |         |
| 9   | 185.148.161.128/25                                        | RIPE          | Unknown | Unknown  | 25   | \$ Unknown     |               | Set Netblock As |         |
|     | 185.148.161.128/26                                        | RIPE          | Unknown | Sellable | 26   | \$ In Use      |               | no              | ٠       |
|     | 185.148.161.192/26                                        | RIPE          | Unknown | Sellable | 26   | \$ Free        |               | no              | ٠       |
|     | 178.132.84.0/23                                           | RIPE          | Unknown | Sellable | 23   | Ignored<br>\$. |               | no              | •       |

To make changes to the use status of a block, right click anywhere on a row to open the Action Menu and select to mark netblock use as unknown, in use, free, or ignored. The marked use will be considered when determining sellable status, valuation estimates, and optimization suggestions.

Step 2: Get Suggestions

Get Suggested Plan

# after execution):

# M: \$29,060,774.40

Ľ

.0/12

8.0.0.0/13

8.0.0.0/14

8.0.0.0/15

8.0.0.0/16

8.0.0.0

|  |  | <br>8 |
|--|--|-------|
|  |  |       |
|  |  | _     |
|  |  | D     |

Once netblock use status has been reviewed for accuracy, click "Get Suggestions" to see optimization strategies (Note: Depending on the size of netblock inventory, the suggested strategy may take a minute to load).

Get Suggestions displays three panels and their associated values:

- Network structure before plan This shows the network structure as currently discovered, with pricing estimates based on keeping sellable blocks as-is at their current hierarchy location and size.
- <u>Results (after execution)</u> This shows the network structure optimized to locate as many sellable blocks as possible contiguously, within the current structure strategy. This consolidates as many sellable blocks as possible, without otherwise making changes to the network structure.
  - The Optimization algorithm takes the following steps, generally:
    - Remove empty leaves
    - Shrink netblocks
    - Renumber netblocks, while preserving the number of levels as originally structured
  - If the structure after removing empty leaves- was 4 levels, after optimization it will have 4 levels as well, with each parent containing exactly the same number of children.
  - This plan should be applicable to the existing network of the customer as we preserve parent-child relations.
- <u>Minimal Structure</u> Minimal structure proposes the greatest possible consolidation of sellable blocks, including minimizing the existing network hierarchy and reallocating
  assignments to only use the fewest blocks needed. This allows for far greater availability of contiguous sellable blocks, larger masks, and higher profit potential, but may not be
  realistically applicable to some needs.
  - The Minimal Structure algorithm takes the following steps:
    - Get only the leaves with IPs in them
    - Remove all intermediary netblocks
    - Consolidate to a single parent

After getting the suggested plan, you may opt to review the Config Dif or the list of free netblocks.

### **Config Dif**

Click the "Config Dif" tab under Get Suggestions to review a detailed list of configuration differences between the current state and suggested plan. This will assist in implementing the suggested plan.

| Sugg   | ested plan                                            |                                                        |   |
|--------|-------------------------------------------------------|--------------------------------------------------------|---|
| Plan   | Configs Diff                                          |                                                        |   |
| Config |                                                       |                                                        | 1 |
| Demo   | source                                                |                                                        |   |
| Old C  | onfig                                                 | New Config                                             | 1 |
|        | Expand 38 lines                                       |                                                        |   |
| 39     | ip route 10.10.25.2 0.255.255.255 dialer 0            | 39 ip route 10.10.25.2 0.255.255.255 dialer 0          |   |
| 40     | 1                                                     | 40 !                                                   |   |
| 41     | ip dhcp excluded-address 50.100.80.1 50.100.80.1.10   | 41 ip dhcp excluded-address 50.100.80.1 50.100.80.1.10 |   |
| 42     | - ip dhcp excluded-address 50.100.228.1 50.100.228.10 | 42 + ip dhcp excluded-address 8.0.192.1 8.0.192.10     |   |
| 43     | ip dhcp excluded-address 50.100.90.1 50.100.90.10     | 43 ip dhcp excluded-address 50.100.90.1 50.100.90.10   |   |
| 44     | !                                                     | 44 !                                                   |   |
| 45     | ip dhcp pool vlan1                                    | 45 ip dhcp pool vlan1                                  |   |
|        | Expand 7 lines                                        |                                                        |   |
| 53     | ip dhcp pool vlan3                                    | 53 ip dhcp pool vlan3                                  |   |
| 54     | network 50.100.230.0 255.255.255.0                    | 54 network 50.100.230.0 255.255.255.0                  |   |
| 55     | - default-router 50.100.230.1                         | 55 + default-router 8.0.194.1                          |   |
|        |                                                       | FC 1                                                   |   |
| Free   | Netblocks A Plan Na                                   | ame • Type plan name Copy to clipboard Save plan Cance |   |

You may save the plan, copy it to clipboard, and view free netblocks.

## Free Netblocks

Click on "Free Netblocks" and select a plan strategy to view a list of free netblocks under the plan.

| Plan Configs Diff        |              |       |                        |                              |  |  |
|--------------------------|--------------|-------|------------------------|------------------------------|--|--|
| Network structure befo   | re plan:     | Resul | ts (after execution):  | Minimal structure:           |  |  |
| INITIAL SUM: \$23,922,34 | 2.40         | FINA  | L SUM: \$29,060,774.40 | MINIMAL SUM: \$29,455,032.20 |  |  |
| CIDR                     |              | 8     | CIDR                   | CIDR                         |  |  |
| 8.0.0.0/12               |              | Θ     | 8.0.0.0/12             | 8.0.0.0/12                   |  |  |
| 8.0.0.0/13               |              | Θ     | 8.0.0.0/13             |                              |  |  |
|                          | 14           |       | 8.0.0.0/14             | 8.0.18.0/24                  |  |  |
| 8.0                      | 0.0.0/15     | Θ     |                        | 8.0.22.0/24                  |  |  |
| E i                      | . 8.1.0.0/16 | Θ     | 8.0.0.0/16             | 8.0.24.0/24                  |  |  |
| 8                        | 8.1.0.0/17   | Θ     | 8.0.0.0/20             | 8.0.28.0/24                  |  |  |
|                          | 8.1.0.0/18   |       | 8.0.5.0/24             | 8.0.38.0/24                  |  |  |
| 8                        | 8.1.0        |       | 8.0.7.0/24             | 8.0.40.0/24                  |  |  |
| nitial Free Netblocks    | i            |       |                        | 8.0.41.0/24                  |  |  |
| Optimized Free Netblocks |              |       | 8.0.11.0/2             | 8.0.43.0/24                  |  |  |

The Free Netblocks list will display with a list of CIDRS, and the estimated min/max values associated with them.

| Results 602   |                |                |
|---------------|----------------|----------------|
| Netblock      | Min value      | Max value      |
| 50.100.0.0/16 | \$3,299,737.60 | \$3,647,078.40 |
| 8.10.128.0/17 | \$1,525,350.40 | \$1,685,913.60 |
| 8.2.0.0/18    | \$731,545.60   | \$808,550.40   |
| 8.7.0.0/18    | \$731,545.60   | \$808,550.40   |
| 8.11.128.0/18 | \$731,545.60   | \$808,550.40   |
| 8.12.0.0/18   | \$731,545.60   | \$808,550.40   |
| 8.13.192.0/18 | \$731,545.60   | \$808,550.40   |
| 8.15.128.0/18 | \$731,545.60   | \$808,550.40   |
| 8.0.96.0/19   | \$357,990.40   | \$395,673.60   |
| 8.0.224.0/19  | \$357,990.40   | \$395,673.60   |
| 8.3.64.0/19   | \$357,990.40   | \$395,673.60   |
| 8.5.96.0/19   | \$357,990.40   | \$395.673.60   |

## Save Suggested Plan(s)

Save the suggested plan by entering a plan name and clicking "Save Plan". Saved plans are available for review and comparison under the "Planning" Tab.

| lan     | Configs Diff             |        |                      |                              |                    |  |
|---------|--------------------------|--------|----------------------|------------------------------|--------------------|--|
| Vetwor  | k structure before plan: | Result | s (after execution): | N                            | /inimal structure: |  |
| INITIAL | SUM: \$4,653,465.60      | FINAL  | SUM: \$32,872,960.00 | MINIMAL SUM: \$37,855,641.60 |                    |  |
| E CI    | DR                       | 8.1    | CIDR                 |                              | E CIDR             |  |
| 8.0     | 0.0.0/12                 |        | 8.0.0.0/12           |                              | 8.0.0.0/13         |  |
| 8       |                          | Θ      |                      |                              |                    |  |
| Θ       | 8.0.0.0/14               | Θ      | 8.0.0.0/14           |                              | 8.2.0.0/17         |  |
| Ξ       |                          | Θ      | 8.2.0.0/15           |                              | 8.2.128.0/19       |  |
| Ξ       | 8.1.0.0/16               | Θ      | 8.2.0.0/16           |                              | 8.2.160.0/24       |  |
| 8       | 8.1.0.0/17               |        | 8.2.0.0/17           |                              | 8.2.161.0/24       |  |
| 8       |                          | Θ      | 8.2.128.0/17         |                              | 8.2.162.0/24       |  |
| 8       | » 8.1.0.0/19             | Θ      | 8.2.192.0/18         |                              | 8.2.163.0/24       |  |
| Ξ       | 8.1.0.0/20               | Θ      | 8.2.192.0/19         |                              | 8.2.164.0/24       |  |
| Θ       |                          | Θ      | 8.2.192.0 <i>f</i> : |                              | 8.2.165.0/24       |  |
| Θ       | i                        | Θ      |                      |                              | 8.2.166.0/24       |  |
| Θ       |                          | Θ      | i                    |                              | 8.2.167.0/24       |  |
|         |                          | 8      |                      |                              | 8.2.168.0/24       |  |

# Next Steps

Next, proceed to the Planning tab to review and compare saved plans.

# Planning

|                  | (c) DISCOVERY                                                    | ¥= TO-DO LIST  | INVENTORY<br>■ | 룗 ANALYZE  | III PLANNING | C EXPORT                                                |                               | 0        |
|------------------|------------------------------------------------------------------|----------------|----------------|------------|--------------|---------------------------------------------------------|-------------------------------|----------|
| annir            | ng                                                               |                |                |            |              |                                                         |                               |          |
|                  | ew Analyze' algorithm s<br>e' and save the optimize              |                |                |            |              | To get started, first identify your<br>s as you'd like. | available IP resources. Then, | navigate |
| lect Pla         | in                                                               |                |                |            |              |                                                         |                               |          |
| Plan Sug         | ggestion 2                                                       | ~              |                |            |              |                                                         |                               |          |
| Initial S        | RATION SUMS VALUES<br>Sum: \$23,922,342.4<br>I Sum: \$29,455,032 | 0              |                |            |              |                                                         |                               |          |
| Optimiz          | ed Plan Minimal Pla                                              | n Configs Diff |                |            |              |                                                         |                               |          |
| Optimiz<br>Resul |                                                                  | n Configs Diff |                |            |              |                                                         |                               |          |
| Resul            |                                                                  | n Configs Diff |                | Original   | CIDR         |                                                         | Children IPs                  |          |
| 8                | ts 🕦                                                             | n Configs Diff |                | Original 0 |              |                                                         | Children IPs                  |          |
| Resul            | ts 1                                                             | n Configs Diff |                | 8.0.0.0/12 |              |                                                         |                               |          |
| Resul            | ts 1<br>CIDR<br>8.0.0.0/12                                       |                |                | 8.0.0.0/12 | !            |                                                         | no                            |          |
| Resul            | ciDR<br>8.0.0.0/12                                               | 4              |                | 8.0.0.0/12 | 8.0.0.0/13   | 5                                                       | no<br>no                      |          |

The Planning tab shows the potential value for plans saved under the Analyze tab. Here, you may view the Optimized Plan, Minimal Plan, and Configs Diff for each plan saved from the Analyze Tab - Get Suggestions step.

# Select Plan

At the top of the page, click on "Select plan" to open the list of saved plans.

| А НОМЕ      | C DISCOVERY                            | ∜= TO-DO LIST   | INVENTORY<br>INVENTORY                          | 튧 ANALYZE | III PLANNING | C EXPORT                                                    | =;                         | 0        |   |
|-------------|----------------------------------------|-----------------|-------------------------------------------------|-----------|--------------|-------------------------------------------------------------|----------------------------|----------|---|
| Planning    | 3                                      |                 |                                                 |           |              |                                                             |                            |          |   |
|             |                                        |                 | work infrastructure b<br>led by the app. Feel f |           |              | To get started, first identify your ava<br>s as you'd like. | ailable IP resources. Then | navigate | Ð |
| Select Plan |                                        |                 |                                                 |           |              | ,                                                           |                            |          |   |
| Plan Sugg   | estion 1                               | $\sim$          |                                                 |           |              |                                                             |                            |          |   |
|             |                                        |                 |                                                 |           |              |                                                             |                            |          |   |
|             | m: \$4,653,465.60<br>d Sum: \$32,872,9 |                 |                                                 |           |              |                                                             |                            |          |   |
| Optimized   | d Plan Minimal Pl                      | an Configs Diff |                                                 |           |              |                                                             |                            |          |   |
| Optimized   |                                        | an Configs Diff |                                                 |           |              |                                                             |                            |          |   |

Then, select which saved plan to view.

| HOME                                                                                    | C DISCOVERY        | \$= TO-DO LIST | E INVENTORY                                     | 뤏 ANALYZE              | III PLANNING | C EXPORT                              |                            | 荘 0         |   |
|-----------------------------------------------------------------------------------------|--------------------|----------------|-------------------------------------------------|------------------------|--------------|---------------------------------------|----------------------------|-------------|---|
| Analyze' and<br>lect Plan<br>lan Suggest<br>'lan 1 - Initia<br>lan Suggest<br>COMPARATI | I save the optimiz | TOTAL          | work infrastructure b<br>led by the app. Feel f |                        |              | To get started, first identify your a | available IP resources. Th | en, navigal | e |
| Optimized S<br>Optimized Pl                                                             | um: \$29,060,73    |                |                                                 |                        |              |                                       |                            |             |   |
|                                                                                         | an Minimal Pla     |                |                                                 |                        |              |                                       |                            |             |   |
| Optimized Pl                                                                            | an Minimal Pla     |                |                                                 | Original               | CIDR         |                                       | Children IPs               |             |   |
| Dptimized Pl                                                                            | an Minimal Pla     |                |                                                 | Original<br>8.0.0.0/12 |              |                                       | Children IPs<br>no         |             |   |
| Dptimized Pl<br>Results C<br>CIDR<br>8.0.0                                              | an Minimal Pla     |                |                                                 | 8.0.0.0/12             |              |                                       |                            |             |   |
| Dptimized Pl<br>Results C<br>CIDR<br>8.0.0                                              | an Minimal Pic     | n Configs Diff |                                                 | 8.0.0.0/12             | 2            |                                       | no                         |             |   |
| Dptimized Pl<br>Results C<br>CIDR<br>8.0.0                                              | an Minimal Pla     | n Configs Diff |                                                 | 8.0.0.0/12             | 8.0.0.0/13   | 15                                    | no<br>no                   |             |   |

The plan will load organized into three subtabs: Optimized Plan, Minimal Plan, and Config Diff.

For each plan, the plan CIDR, original CIDR, and child IP status is displayed.

The Optimized Plan shows the optimal consolidation plan, keeping the current network structure and number of levels intact:

| 角 ном                    | e 🕲 DISCOVERY                                                                                      | \$= TO-DO LIST | E INVENTORY | 홃 ANALYZE  | III PLANNING | C EXPORT                                                            |                      | 0       |   |
|--------------------------|----------------------------------------------------------------------------------------------------|----------------|-------------|------------|--------------|---------------------------------------------------------------------|----------------------|---------|---|
|                          | -                                                                                                  |                |             |            |              | To get started, first identify your available I<br>s as you'd like. | P resources. Then, n | avigate | 0 |
| Select I                 | Plan                                                                                               |                |             |            |              |                                                                     |                      |         |   |
| Plan S                   | suggestion 1                                                                                       | ~              |             |            |              |                                                                     |                      |         |   |
| Initia<br>Optin<br>Optin | PARATION SUMS VALUES<br>I Sum: \$4,653,465.60<br>nized Sum: \$32,872,96<br>nized Plan Minimal Plar | 0.00           | r           |            |              |                                                                     |                      |         |   |
| Res                      | ults 2                                                                                             |                |             |            |              |                                                                     |                      |         |   |
| 8                        | CIDR                                                                                               |                |             | Original   | CIDR         |                                                                     | Children IPs         |         |   |
|                          | 67.221.240.0/20                                                                                    |                |             | 67.221.24  | 0.0/20       |                                                                     | Show (464)           |         |   |
| ⊟                        | 8.0.0.0/12                                                                                         |                |             | 8.0.0.0/12 | :            |                                                                     | no                   |         |   |
| ⊟                        | 8.0.0.0/13                                                                                         |                |             | i          | 8.0.0.0/13   |                                                                     | no                   |         |   |
| Θ                        | 8.0.0/14                                                                                           | L.             |             |            | 8.0.0.0/14   |                                                                     | Show (30664)         |         |   |
|                          | 8.2.0                                                                                              | .0/15          |             |            | 8.2.0.0/     | 5                                                                   | no                   |         |   |

The Minimal Plan displays the highest value strategy to give the most free space, consolidating the structure into the fewest possible netblocks:

| NOME       © DISCOVERY       2: TO-DO LIST       EI INVENTORY       ▲ ANALYZE       L. PLANNINO       ▲ EXPORT       2: E                                                                                                    |   |                        |                                                    |                |           |            |              |          |                                  |      |
|----------------------------------------------------------------------------------------------------|---|------------------------|----------------------------------------------------|----------------|-----------|------------|--------------|----------|----------------------------------|------|
| The 'ReView Analyza' algorithm streamlines your network infrastructure by maximizing free space utilization. To get started, first identify your available IP resources. Then, navigate to 'navigate gate as many plans as you'd like.  Select Plan Plan Suggestion 2  COMPARATION SUMS VALUES TOTAL Initial Sum: \$23,922,342.40 Uniminal Sum: \$23,922,342.40 Uniminal Sum: \$23,922,342.40 Confrigs Diff  Results Confrigs Diff  ColDR Confrigs Diff  ColDR Confrigs Diff  ColDR Confrigs Cold Automation Automation Autom | 1 | номе                   | C DISCOVERY                                        | \$= TO-DO LIST | INVENTORY | 홃 ANALYZE  | III PLANNING | S EXPORT |                                  | 0 10 |
| COMPARATION SUMS VALUES         TOTAL           Initial Sum: \$23,922,342.40         Minimal Sum: \$23,922,342.40           Minimal Sum: \$23,9455,032.20         Optimized Plan           Optimized Plan         Minimal Plan         Configs Diff           E         Configs Diff         Children IPs           B         8.00.0/12         E           B         4.00.0/13         E           B         4.00.0/14         E           B         4.00.0/15         E                                                                                                    |   | The 'ReV<br>to 'Analy; | iew Analyze' algorithm<br>ze' and save the optimiz |                |           |            |              |          | ailable IP resources. Then, navi | gate |
| Initial Sum: \$23,922,342.40         Minimal Sum: \$29,455,032.20         Optimized Plan       Minimal Plan       Configs Diff         Results •       Original CIDR       Children Ps         •       0.00/12       80.00/12       10         •       + 80.00/13       10       10         •       + 80.00/14       10       10         •       + 80.00/15       10       10                                                                                                    |   | Plan Su                | uggestion 2                                        | ~              |           |            |              |          |                                  |      |
| CIDR         Original CIDR         Children IPs           8.00.0/12         600         600                                                                                                    |   | Initial :<br>Minim     | Sum: \$23,922,342.4<br>al Sum: \$29,455,032        | 40<br>2.20     |           |            |              |          |                                  |      |
| B         B                                                                                                    |   | Resu                   | ilts 🕦                                             |                |           |            |              |          |                                  |      |
| Image: Second region     Image: Second region       Image: Second region     Image: Second region       Image: Second region     Image: Second region       Image: Second region     Image: Second region       Image: Second region     Image: Second region       Image: Second region     Image: Second region       Image: Second region     Image: Second region                                                                                                    |   | 8                      | CIDR                                               |                |           | Original   | CIDR         |          | Children IPs                     |      |
| Image: second second                     |   | 8.0.0.0/12             |                                                    |                |           | 8.0.0.0/12 |              |          | no                               |      |
| □ L                                                                                                    |   |                        |                                                    |                |           |            |              |          | no                               |      |
|                                                                                                    |   |                        |                                                    |                |           |            |              |          | no                               |      |
| □         ↓                                                                                                    |   | Θ                      | ·                                                  | 0.0.0/15       |           |            | 8.0.0/1      | 5        | no                               |      |
|                                                                                                    |   | A                      | L                                                  | 8.1.0.0/16     |           |            | 8.1.0        | 0.0/16   | no                               |      |

Configs Diff shows the side-by-side differences in the configuration for the plan implementation:

| Planni   | ing                                                                                                    |                                                                                                    |  |  |  |  |  |
|----------|----------------------------------------------------------------------------------------------------|----------------------------------------------------------------------------------------------------|--|--|--|--|--|
|          | iew Analyze' algorithm streamlines your network infrastructure by maximizing free :<br>and save the optimized plan recommended by the app. Feel free to create and save | space utilization. To get started, first identify your available IP resources. Then, navigate to<br>e as many plans as you'd like. |  |  |  |  |  |
| Select P | lan                                                                                                    |                                                                                                    |  |  |  |  |  |
| Plan St  | uggestion 2 V                                                                                                    |                                                                                                    |  |  |  |  |  |
| COMP     | PARATION SUMS VALUES TOTAL                                                                                                    |                                                                                                    |  |  |  |  |  |
| Initial  | Sum: \$0.00                                                                                                    |                                                                                                    |  |  |  |  |  |
|          | al Sum: \$0.00                                                                                                    |                                                                                                    |  |  |  |  |  |
|          |                                                                                                    |                                                                                                    |  |  |  |  |  |
| Ontim    | ized Plan Minimal Plan Configs Diff                                                                                                    |                                                                                                    |  |  |  |  |  |
|          |                                                                                                    |                                                                                                    |  |  |  |  |  |
| Config   | s List                                                                                                    |                                                                                                    |  |  |  |  |  |
| Della    | -                                                                                                    |                                                                                                    |  |  |  |  |  |
| Old C    | onfig                                                                                                    | New Config                                                                                                    |  |  |  |  |  |
|          | Expand 38 lines                                                                                                    |                                                                                                    |  |  |  |  |  |
| 39       | ip route 10.10.25.2 0.255.255.255 dialer 0                                                                                                    | 39 ip route 10.10.25.2 0.255.255.255 dialer 0                                                                                      |  |  |  |  |  |
| 40       | !                                                                                                    | 40 !                                                                                                    |  |  |  |  |  |
| 41       | <pre>ip dhcp excluded-address 50.100.80.1 50.100.80.1.10 - ip dhcp excluded-address 50.100.228.1 50.100.228.10</pre>                                                    | 41 ip dhcp excluded-address 50.100.80.1 50.100.80.1.10<br>42 + ip dhcp excluded-address 8.0.192.1 8.0.192.10                       |  |  |  |  |  |
| 43       | ip dhcp excluded-address 50.100.90.1 50.100.90.10                                                                                                    | 43 ip dhcp excluded-address 50.100.90.1 50.100.90.10                                                                               |  |  |  |  |  |
| 44       | 1                                                                                                    | 44 !                                                                                                    |  |  |  |  |  |
| 45       | ip dhcp pool vlan1                                                                                                    | 45 ip dhcp pool vlan1                                                                                                    |  |  |  |  |  |
|          | Expand 7 lines                                                                                                    |                                                                                                    |  |  |  |  |  |
| 53       | ip dhcp pool vlan3                                                                                                    | 53 ip dhcp pool vlan3                                                                                                    |  |  |  |  |  |
|          |                                                                                                    | 6. 33C 33C 8.00 C0.00 C                                                                                                    |  |  |  |  |  |
|          |                                                                                                    |                                                                                                    |  |  |  |  |  |

The Configs Diff files may be copied to clipboard to save to paste into a local file for later implementation.

|        | source ~                                              |       |                                                     |
|--------|-------------------------------------------------------|-------|-----------------------------------------------------|
|        |                                                       |       |                                                     |
| old Co | onfig                                                 | New C | Config                                              |
|        | Expand 38 lines                                       |       |                                                     |
| 39     | ip route 10.10.25.2 0.255.255.255 dialer 0            | 39    | ip route 10.10.25.2 0.255.255.255 dialer 0          |
| 40     | 1                                                     | 40    | 1                                                   |
| 41     | ip dhcp excluded-address 50.100.80.1 50.100.80.1.10   | 41    | ip dhcp excluded-address 50.100.80.1 50.100.80.1.10 |
| 42     | - ip dhcp excluded-address 50.100.228.1 50.100.228.10 | 42    | + ip dhcp excluded-address 8.0.192.1 8.0.192.10     |
| 43     | ip dhcp excluded-address 50.100.90.1 50.100.90.10     | 43    | ip dhcp excluded-address 50.100.90.1 50.100.90.10   |
| 44     | 1                                                     | 44    | 1                                                   |
| 45     | ip dhcp pool vlan1                                    | 45    | ip dhcp pool vlan1                                  |
|        | Expand 7 lines                                        |       |                                                     |
| 53     | ip dhcp pool vlan3                                    | 53    | ip dhcp pool vlan3                                  |
| 54     | network 50.100.230.0 255.255.255.0                    | 54    | network 50.100.230.0 255.255.255.0                  |
| 55     | - default-router 50 . 100 . 230 .1                    | 55    | + default-router 8.0.194.1                          |
| 56     | 1                                                     | 56    | 1                                                   |
| 57     | ip ips po max-events 100                              | 57    | ip ips po max-events 100                            |
| 58     | no ftp-server write-enable                            | 58    | no ftp-server write-enable                          |
| 59     | 1                                                     | 59    | 1                                                   |
|        | Expand 191 lines                                      |       |                                                     |

At this point, you may wish to review and compare multiple strategies for different plans, and decide on which version you may wish to implement.

# Next Steps

After reviewing plans from the Planning tab, you may optionally select to proceed to the Export tab to generate a network status report.

# Export

| -           | Summary to IP    |          | r network and email | it to both you and | to IPv4.GLOBAL. |  |  |
|-------------|------------------|----------|---------------------|--------------------|-----------------|--|--|
| Organiza    | tion Name *      |          |                     |                    |                 |  |  |
| Some C      | )rg              |          |                     |                    |                 |  |  |
| Company     | name             |          |                     |                    |                 |  |  |
| Your Ema    | ail *            |          |                     |                    |                 |  |  |
| example     | e@someorg.com    |          |                     |                    |                 |  |  |
| Enter a val | id email address |          |                     |                    |                 |  |  |
| * Indicates | required fields  | Downloa  | d PDF Upload        |                    |                 |  |  |
|             |                  |          |                     |                    |                 |  |  |
| pload       | to Free ProVisi  | on Trial |                     |                    |                 |  |  |
|             | roVision         |          |                     |                    |                 |  |  |

## **Upload Summary**

The Export tab will prepare a report on the state of your network and email it to both you and to Ipv4.GLOBAL.

Enter an Organization Name and an email address and click "Upload" to send the report.

## **Generate PDF**

You may download a PDF of the report by clicking "Download PDF".

The PDF format will be downloaded as a tabular montetization report, displaying CIDR, RIR, Use, Status, Min Sum, and Max Sum.

| Email: example@ | someorg.co | om      |                                 |             |             |  |  |
|-----------------|------------|---------|---------------------------------|-------------|-------------|--|--|
|                 |            |         | By <b>Hilco</b> .<br>Streambank |             |             |  |  |
| Basic Monetiz   | ation Pla  | ın      |                                 | Jurean      | IDdHK™      |  |  |
|                 |            |         |                                 |             |             |  |  |
| CIDR            | RIR        | In Use  | Status                          | Min Sum     | Max Sum     |  |  |
| 8.3.184.0/24    | ARIN       | Unknown | Sellable                        | \$10,828.80 |             |  |  |
| 8.3.185.0/24    | ARIN       | Unknown | Sellable                        | \$10,828.80 |             |  |  |
| 8.3.184.0/23    | ARIN       | Unknown | Unknown                         | \$0.00      |             |  |  |
| 8.3.186.0/24    | ARIN       | Unknown | Sellable                        | \$10,828.80 |             |  |  |
| 8.3.187.0/24    | ARIN       | Unknown | Sellable                        | \$10,828.80 | \$13,235.20 |  |  |
| 8.3.186.0/23    | ARIN       | Unknown | Unknown                         | \$0.00      | \$0.00      |  |  |
| 8.3.184.0/22    | ARIN       | Unknown | Unknown                         | \$0.00      | \$0.00      |  |  |
| 8.9.112.0/24    | ARIN       | Unknown | Sellable                        | \$10,828.80 | \$13,235.20 |  |  |
| 8.9.113.0/24    | ARIN       | Unknown | Sellable                        | \$10,828.80 | \$13,235.20 |  |  |
| 8.9.112.0/23    | ARIN       | Unknown | Unknown                         | \$0.00      | \$0.00      |  |  |
| 8.9.114.0/24    | ARIN       | Unknown | Sellable                        | \$10,828.80 | \$13,235.20 |  |  |
| 8.9.115.0/24    | ARIN       | Unknown | Sellable                        | \$10,828.80 | \$13,235.20 |  |  |
| 8.9.114.0/23    | ARIN       | Unknown | Unknown                         | \$0.00      | \$0.00      |  |  |
| 8.9.112.0/22    | ARIN       | Unknown | Unknown                         | \$0.00      | \$0.00      |  |  |
| 8.11.112.0/24   | ARIN       | Unknown | Sellable                        | \$10,828.80 | \$13,235.20 |  |  |
| 8.11.113.0/24   | ARIN       | Unknown | Sellable                        | \$10,828.80 | \$13,235.20 |  |  |
| 8.11.112.0/23   | ARIN       | Unknown | Unknown                         | \$0.00      | \$0.00      |  |  |
| 8.11.114.0/24   | ARIN       | Unknown | Sellable                        | \$10,828.80 | \$13,235.20 |  |  |
| 8.11.115.0/24   | ARIN       | Unknown | Sellable                        | \$10,828.80 | \$13,235.20 |  |  |
| 8.11.114.0/23   | ARIN       | Unknown | Unknown                         | \$0.00      | \$0.00      |  |  |
| 8.11.112.0/22   | ARIN       | Unknown | Unknown                         | \$0.00      | \$0.00      |  |  |
| 8.2.80.0/24     | ARIN       | Unknown | Sellable                        | \$10,828.80 | \$13,235.20 |  |  |
| 8.2.81.0/24     | ARIN       | Unknown | Sellable                        | \$10,828.80 | \$13,235.20 |  |  |
| 8.2.80.0/23     | ARIN       | Unknown | Unknown                         | \$0.00      | \$0.00      |  |  |

# Upload to ProVision

If you are a ProVision user, or wish to trial ProVision using the inventory discovered in ReView, click "Export" to export data into your ProVision instance.